### **SAMSUNG**

## TABLET

### **User Manual**

Please read this manual before operating your device and keep it for future reference.

SAMSUNG Galaxy Tab A nook

# Legal

**WARNING!** This product contains chemicals known to the State of California to cause cancer, birth defects, or other reproductive harm. For more information, please call 1-800-SAMSUNG (726-7864).

### **Intellectual Property**

All Intellectual Property, as defined below, owned by or which is otherwise the property of Samsung or its respective suppliers relating to the SAMSUNG mobile device, including but not limited to, accessories, parts, or software relating thereto (the "mobile device"), is proprietary to Samsung and protected under federal laws, state laws, and international treaty provisions. Intellectual Property includes, but is not limited to, inventions (patentable or unpatentable), patents, trade secrets, copyrights, software, computer programs, and related documentation and other works of authorship. You may not infringe or otherwise violate the rights

secured by the Intellectual Property. Moreover, you agree that you will not (and will not attempt to) modify, prepare derivative works of, reverse engineer, decompile, disassemble, or otherwise attempt to create source code from the software. No title to or ownership in the Intellectual Property is transferred to you. All applicable rights of the Intellectual Property shall remain with SAMSUNG and its suppliers.

#### **Open Source Software**

Some software components of this product incorporate source code covered under GNU General Public License (GPL), GNU Lesser General Public License (LGPL), OpenSSL License, BSD License and other open source licenses. To obtain the source code covered under the open source licenses, please visit:

opensource.samsung.com

WIF\_T280\_NOOK\_EN\_UM\_TN\_PG2\_080116\_FINAL

# Disclaimer of Warranties; Exclusion of Liability

EXCEPT AS SET FORTH IN THE EXPRESS WARRANTY CONTAINED ON THE WARRANTY PAGE ENCLOSED. WITH THE PRODUCT, THE PURCHASER TAKES THE PRODUCT "AS IS", AND SAMSUNG MAKES NO EXPRESS OR IMPLIED WARRANTY OF ANY KIND WHATSOFVER WITH RESPECT TO THE PRODUCT, INCLUDING BUT NOT LIMITED TO THE MERCHANTABILITY OF THE PRODUCT OR ITS FITNESS FOR ANY PARTICULAR PURPOSE OR USE; THE DESIGN, CONDITION OR QUALITY OF THE PRODUCT: THE PERFORMANCE OF THE PRODUCT: THE WORKMANSHIP OF THE PRODUCT OR THE COMPONENTS CONTAINED THEREIN; OR COMPLIANCE OF THE PRODUCT WITH THE REQUIREMENTS OF ANY LAW, RULE, SPECIFICATION OR CONTRACT PERTAINING THERETO NOTHING CONTAINED IN THE INSTRUCTION MANUAL SHALL BE CONSTRUED TO CREATE AN EXPRESS OR IMPLIED WARRANTY OF ANY KIND WHATSOFVER WITH RESPECT TO THE PRODUCT IN ADDITION, SAMSUNG SHALL NOT BE LIABLE FOR

ANY DAMAGES OF ANY KIND RESULTING FROM THE PURCHASE OR USE OF THE PRODUCT OR ARISING FROM THE BREACH OF THE EXPRESS WARRANTY, INCLUDING INCIDENTAL, SPECIAL OR CONSEQUENTIAL DAMAGES, OR LOSS OF ANTICIPATED PROFITS OR BENEFITS.

#### Modification of Software

SAMSUNG IS NOT LIABLE FOR PERFORMANCE ISSUES OR INCOMPATIBILITIES CAUSED BY YOUR EDITING OF REGISTRY SETTINGS, OR YOUR MODIFICATION OF OPERATING SYSTEM SOFTWARE.

USING CUSTOM OPERATING SYSTEM SOFTWARE MAY CAUSE YOUR DEVICE AND APPLICATIONS TO WORK IMPROPERLY. YOUR CARRIER MAY NOT PERMIT USERS TO DOWNLOAD CERTAIN SOFTWARE, SUCH AS CUSTOM OS.

#### Samsung KNOX

Samsung KNOX™ is Samsung's security platform and is a mark for a Samsung device tested for security with enterprise use in mind. Additional licensing fee may be required. For more information about KNOX, please refer to: <a href="mailto:samsung.com/us/knox">samsung.com/us/knox</a> [061616]

**Note**: For additional assistance and information, please refer to the comprehensive User Guide found in the NOOK Library on your device as well as on <a href="www.NOOK.com">www.NOOK.com</a> and <a href="www.samsung.com">www.samsung.com</a>. You can also contact Customer Service at 1-800-THE-BOOK to speak with a Customer Service Representative.

## Samsung Electronics America (SEA), Inc.

#### Address:

85 Challenger Road Ridgefield Park, New Jersey 07660

#### Phone:

1-800-SAMSUNG (726-7864)

#### Internet Address:

#### samsung.com

©2016 Samsung Electronics America, Inc. Samsung, Samsung Galaxy, Multi Window, S Pen, S Health, S Voice, Samsung Pay, and Samsung Milk Music are all trademarks of Samsung Electronics Co., Ltd.

Other marks are the property of their respective owners.

**Note**: Screen images are simulated. Appearance of device may vary.

## Do you have questions about your Samsung Mobile Device?

For 24 hour information and assistance, we offer a new FAQ/ARS System (Automated Response System) at: <a href="mailto:samsung.com/us/support">samsung.com/us/support</a>

The actual available capacity of the internal memory is less than the specified capacity because the operating system and default applications occupy part of the memory. The available capacity may change when you upgrade the device.

NOOK®, NOOK Books®, NOOK Catalogs™, NOOK Magazine®, NOOK Newspaper®, NOOK Newsstand®, NOOK Store®, ArticleView®, LendMe®, and the NOOK logos are trademarks of Nook Digital, LLC or its affiliates. Your use of NOOK is subject to the Terms of Service and Privacy Policy located in the Settings section of your device and here: NOOK.com/legal. Contains Reader® Mobile technology by Adobe Systems Incorporated. Adobe®, Reader®, and Reader® Mobile are either registered trademarks or trademarks of Adobe Systems Incorporated in the United States and/or other countries.

Your NOOK includes the Merriam-Webster's Collegiate® Dictionary, Eleventh Edition, with Geographic and Biographic Information. Merriam-Webster and Collegiate are trademarks of Merriam-Webster, Inc. and are used herein pursuant to license. Copyright © 2009-2011 Merriam-Webster, Inc. All rights reserved.

Ascender is a trademark of Ascender Corporation which is registered in the U.S. Patent and Trademark Office and certain other jurisdictions.

Georgia is a trademark of Microsoft Corporation which is registered in the U.S. Patent and Trademark Office and certain other jurisdictions.

Other company and product names mentioned herein may be trademarks of their respective owners.

Screen images used with permission of Nook Digital, LLC.

#### Legal Information

Important legal information can be accessed in writing on the mobile device or at <u>samsung.com</u>

READ THIS INFORMATION BEFORE USING YOUR MOBILE DEVICE.

Samsung Limited Warranty - This product is covered under the applicable Samsung Limited Warranty INCLUDING ITS DISPUTE RESOLUTION PROCEDURE and your right to opt out of arbitration within 30 calendar days of the first consumer purchase. You may opt out by either sending an email to optout@ sea.samsung.com with the subject line "Arbitration Opt-Out" or by calling 1-800-SAMSUNG (726-7864). For more detailed procedures, please refer to the "Dispute Resolution Procedures and Arbitration and Opt-Out" section of the Limited Warranty.

Full written terms and detailed information about the warranty and obtaining service are available on the device at: Settings > About device > Legal information > Samsung legal or you may access the online version of the Health/Safety and Warranty guide for your device at:

English samsung.com/us/Legal/Tablet-HSGuide

Spanish samsung.com/us/Legal/Tablet-HSGuide-SP

The online version of the **End User License Agreement** (**EULA**) for your device can be found online at: <u>samsung.com/us/Legal/SamsungLegal-EULA4</u>

Location of Legal Information on the device:

- NOOK Device Terms of Service
   NOOK Settings > Legal > Device Terms
- NOOK Store Terms of Service NOOK Settings > Legal > Store Terms
- NOOK Privacy Policy
   NOOK Settings > Legal > Privacy Policy

# **Table of Contents**

| <b>Welcome</b> 1                 | Notification Panel                  |
|----------------------------------|-------------------------------------|
| Getting Started                  | Multi Window                        |
| Front View4                      | Enter Text                          |
| Back View5                       | NOOK by Barnes & Noble31            |
| Assemble Your Device6            | NOOK Features on the Home Screen 32 |
| Set Up Your Device9              | NOOK Reader                         |
| Set Up Accounts on Your Device12 | NOOK Shop and the NOOK Store42      |
| Know Your Device14               | NOOK Library                        |
| Home Screen15                    | NOOK Profiles49                     |
| Status Bar                       | NOOK Settings                       |
| Navigation                       | NOOK Search61                       |

| S  | ideloading Files       |   | Gallery                  | 10  |
|----|------------------------|---|--------------------------|-----|
|    | Dictionaries64         |   | Memo                     | 104 |
| ١  | NOOK Legal Information |   | My Files                 | 106 |
| Аp | plications66           |   | Video Player             | 110 |
| Δ  | Apps List67            | S | ettings                  | 112 |
| C  | Google Apps71          |   | How to Use Settings      |     |
| ١  | NOOK Apps74            |   | Airplane Mode            |     |
| Δ  | Additional Apps77      |   | Wi-Fi                    |     |
| C  | Calculator             |   | Bluetooth                |     |
| C  | Calendar               |   | Data Usage               |     |
| C  | Camera and Video       |   | More Connection Settings | 123 |
| C  | Clock                  |   | Sounds and Notifications | 125 |
| C  | Contacts               |   | Display                  | 129 |
| Е  | Email                  |   | Applications Settings    |     |
| (  | Galaxy Apps100         |   | Users                    |     |
|    |                        |   |                          |     |

| Wallpaper 139               |
|-----------------------------|
| Lock Screen and Security140 |
| Privacy 145                 |
| Accessibility147            |
| Accounts                    |
| Backup and Reset            |
| Language and Input          |
| Battery 159                 |
| Storage                     |
| Date and Time               |
| User Manual                 |
| About Device                |

# Welcome

Welcome to our next generation tablet for readers. The Samsung Galaxy Tab A NOOK combines Barnes & Noble's bookselling expertise with our award-winning NOOK® digital reading software on a powerful Samsung tablet. With the fully integrated NOOK by Barnes & Noble experience, you have the power to take your library and our bookstore with you wherever you go. Enjoy your new NOOK, and please come visit Barnes & Noble for any help you might need.

#### **Contact Us**

If you have questions about your NOOK that this guide doesn't answer, be sure to visit the NOOK online support center at: <a href="MOOK.com/support">MOOK.com/support</a>

The online support center offers additional information about your NOOK, including:

- PDF version of this guide that you can download to your computer
- Frequently Asked Questions
- Chat with a NOOK Expert

You can also contact Barnes & Noble Customer Support by sending email to: <a href="mailto:nook@barnesandnoble.com">nook@barnesandnoble.com</a>

### Stay in Touch

Follow NOOK and Barnes & Noble on Facebook™ and Twitter™ to receive our best recommendations, offers and free NOOK Books®.

facebook.com/nook

facebook.com/barnesandnoble

twitter.com/nookbn

twitter.com/bnbuzz

Welcome 2

# **Getting Started**

Learn about your mobile device hardware, assembly procedures, and how to get started using your new device.

### **Front View**

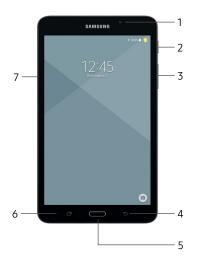

- Front camera: Take self-portraits and record videos of yourself.
- Power key: Press and hold to turn the device on or off, restart it. Press to lock or wake up the screen.
- Volume key: Adjust the volume of your device's sounds and audio playback.
- 4. **Back**: Return to the previous screen, or close a dialog box, menu, or keyboard.

- Home key: Return to the Home screen. Activate the Fingerprint security feature.
- Recent: Tap to display recent apps, or touch and hold for Multi window<sup>™</sup>.
- Memory card tray: Install an optional memory card (not included) for storage of files.

### **Back View**

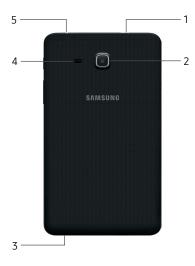

- USB charger/Accessory port: Connect the USB charger (included) and other optional accessories (not included).
- 2. Rear camera: Take pictures and record videos.
- Microphone: Record audio and detect voice commands.
- 4. **Speaker**: Play music and other sounds.
- 5. **Headset jack**: Connect an optional headset.

### **Assemble Your Device**

This section helps you to assemble your device.

### **Install an Optional Memory Card**

You can install an optional microSD $^{\mathbb{M}}$  or microSDHC $^{\mathbb{M}}$  memory card (not included) to add more memory space to your device.

**Note**: A memory card can be installed at any time; it is not necessary to install it prior to using the device.

For more information on installing a memory card, see "Memory Card (SD Card)" on page 161.

- Open the memory card slot cover and turn to expose the slot.
- With the gold contacts facing down, carefully slide the memory card into the slot, pushing gently until it clicks into place.

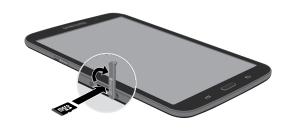

3. Close the memory card slot cover.

**Caution**: If the memory card is not inserted correctly, the device cannot detect it. Reorient the memory card and place it back into the slot if it is not detected.

### **Charge the Battery**

Your device is powered by a rechargeable, standard Li-Ion battery. A USB charger (charging head and USB cable) is included with the device for charging the battery from any standard outlet.

The battery comes partially charged. A fully discharged battery requires up to four hours of charge time. You can use the device while charging.

**Note**: It is recommended you fully charge the battery before using your device for the first time.

**Caution**: Use only charging devices and batteries approved by Samsung. Samsung accessories are designed for your device to maximize battery life. Using other accessories may invalidate your warranty and may cause damage.

 Insert the USB cable into the USB charger/ Accessory port.

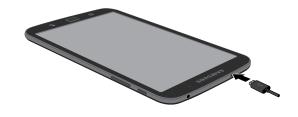

- Connect the USB cable to the charging head, and then plug the charging head into a standard outlet.
- Unplug the charging head from the outlet and remove the USB cable from the device when charging is complete.

### When to Charge the Battery

When the battery is low and only a few minutes of operation remain, the device sounds a warning tone at regular intervals.

In this condition, your device conserves its remaining battery power by dimming the screen.

When the battery level becomes too low, the device automatically turns off.

For a quick check of your battery level:

► View the battery charge indicator located in the top right corner of your device's display. A solid color ( ) indicates a full charge.

You can also choose to display a percentage value. Viewing a percentage value can provide a better idea of the remaining charge on the battery. For more information, see "Battery" on page 159.

### Set Up Your Device

### Turn Your Device On or Off

The instructions below explain how to turn your device on or off.

#### Turn the Device On

To turn the device on:

 Press and hold the Power key until the device turns on.

#### Turn the Device Off

To turn the device off:

- Press and hold the **Power** key until the Device options screen is displayed.
- 2. Tap **Power off**, and confirm if prompted.

### Restart a Non-Responsive Device

If your device stops responding to taps or finger gestures and you are unable to turn it off, you can restart your device.

 Press and hold the Power key and the Volume down key at the same time for more than seven seconds.

### **Initial Set Up**

The first time you turn your device on, the Welcome screen is displayed. It guides you through the basics of setting up your device.

Follow the prompts to choose a default language, connect to a Wi-Fi® network, set up accounts, choose location services, learn about your device's features, and more.

### **Set Up Your NOOK Account**

During the setup, you will be asked to sign in to your NOOK account.

 If you already have a Barnes & Noble or NOOK account, tap Sign In and enter your login information.

- or -

- If you do not already have a Barnes & Noble or NOOK account, tap Create Account.
- 2. Enter your information, and tap **Submit**.
  - Your NOOK opens a dialog box with links to legal notices, including the NOOK Device Terms of Service, the NOOK Store® Terms of Service, and the NOOK Privacy Policy. To read any of these notices, tap its link.
- Read the legal notices, and if you accept them, tap Accept.

**Note**: If you do not accept the legal terms, you cannot use your NOOK.

**Note**: Next you will set up a credit card for your account. You have the option of skipping this step, but you will not be able to make any purchases in the NOOK Shop until a credit card has been added to your account.

- Add credit card information for your account, and tap Next.
- Enter the billing address for the credit card, and tap Submit.

Your NOOK enters this information and creates your account.

### **Secure Your Device**

Use your device's screen lock features to secure your device.

#### Lock the Device

By default, the device locks automatically when the screen times out.

To lock the device:

► Press the **Power** key.

#### Unlock the Device

The default Screen lock on your device is Swipe.

**Note**: To choose a more secure screen lock, see <u>"Set a Screen Lock" on page 140</u>.

To unlock your device:

Press the **Power** key or **Home** key, and then drag your finger across the screen.

### **Set Up Accounts on Your Device**

### **NOOK Account**

Use your existing NOOK account or create a new one to make the best use of the NOOK features on your device. For more information, see <u>"Set Up Your NOOK Account"</u> on page 10.

### Samsung Account

Create a Samsung account for access to Samsung content and apps on your device. When you turn on your device for the first time, set up your existing Samsung account or create a new Samsung account.

- or -

To create a new Samsung account or set up your Samsung account on your device at any time, use Accounts settings. For more information, see <u>"Accounts"</u> on page 150.

- From a Home screen, tap Apps > Settings > Accounts.
- Tap + Add account > Samsung account.

### **Google Account**

Your new device uses your Google™ Account to fully utilize its Android™ features, including Gmail™, Google Hangouts™, and the Google Play™ store.

When you turn on your device for the first time, set up your existing Google Account or create a new Google Account.

- or -

To create a new Google Account or set up your Google Account on your device at any time, use Accounts settings. For more information, see <u>"Accounts" on page 150</u>.

- From a Home screen, tap (III) Apps > (iii) Settings > Accounts.
- 2. Tap 

  → Add account > Google.

# **Know Your Device**

Learn some of the key features of your mobile device, including the screens and icons, as well as how to navigate the device and enter text using the keyboard.

**Warning**: Please note that a touch screen responds best to a light touch from the pad of your finger or a capacitive stylus. Using excessive force or a metallic object when pressing on the touch screen may damage the tempered glass surface and void the warranty.

### **Home Screen**

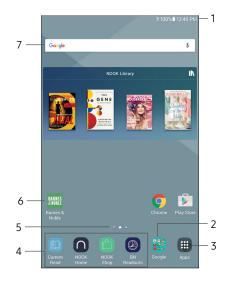

- Status bar: Displays device status icons (right) and notification icons (left). For more information, see "Notification Panel" on page 24.
- 2. **App folder**: Groups multiple apps into a folder.
- Apps list: Allows quick access to all of your applications.
- 4. **Primary app shortcuts**: Displays these shortcuts on all Home screens.

- 5. Home screen indicator: Indicates which Home screen is currently visible.
- 6. **App shortcuts**: Launches your favorite applications.
- Widget: Runs as a simple application extension (not a shortcut) on a Home screen.

Customize your Home screens by adding application shortcuts, widgets, folders, and using wallpapers.

To access Home screen manager:

- ► From a Home screen, pinch the screen.
  - or -

Touch and hold an empty space on the screen.

### **Manage Home Screens**

Your device comes with multiple Home screens to hold app shortcuts and widgets. You can add, remove, change the order of screens, as well as choose a different main Home screen.

- 1. From a Home screen, pinch the screen.
- 2. Use these options to manage screens:
  - Add a screen: Swipe to the end of the screens, and then tap — Add.

- Remove a screen: Touch and hold a screen, and then drag it to Remove.
- Set a screen as the main Home screen: Tap
   Main Home screen at the top of a screen.
   This screen is displayed when you press the
   Home key.
- Change the order of screens: Touch and hold a screen, and then drag it to a new position.
- Premium Services: Swipe to the left of the screens to find the Premium Services set up screen. To activate this feature, tap the checkbox at the top center of the screen.

### Wallpapers

Change the look of the Home and Lock screens with wallpaper. You can display a favorite picture or choose from preloaded wallpapers.

- 1. From a Home screen, pinch the screen.
- 2. Tap Wallpapers to customize.

For more information, see "Wallpaper" on page 139.

To access Wallpaper settings:

► From a Home screen, tap Apps > Settings > Wallpaper.

### Widgets

Widgets are simple application extensions that run on a Home screen. There are many kinds of widgets, including links to a specific contact, Internet bookmarks, Gmail and email accounts, and many others.

#### Add a Widget to a Home Screen

You can add a widget to a Home screen.

- 1. From a Home screen, pinch the screen.
- 2. Tap Widgets.
- Touch and hold a widget, drag it to a Home screen, and release it.

### Remove a Widget

You can remove a widget that you added to a Home screen.

- From a Home screen, touch and hold a widget to release it.
- 2. Drag the widget to **Transfer** Remove and release it.

**Note**: Removing a widget does not delete the widget, it just removes the widget from the Home screen.

### **App Shortcuts**

You can use app shortcuts to launch an app from any Home screen.

#### Add a Shortcut to a Home Screen

You can add a shortcut to a Home screen.

- 1. From a Home screen, tap **## Apps**.
- Touch and hold an app shortcut, drag it to a Home screen, and then release it.

#### Remove a Shortcut

You can remove a shortcut that you added to a Home screen.

- 1. Touch and hold an app shortcut to release it.
- Drag the app shortcut to Remove and release it.

**Note**: Removing a shortcut does not delete the app, it just removes the shortcut from the Home screen.

#### **Folders**

Place folders on a Home screen to organize items.

#### Create a Folder

You can create an app folder on a Home screen.

- From a Home screen, touch and hold an app shortcut.
- 2. Drag the shortcut on top of another app shortcut until a highlighted box appears.
- 3. Release the app shortcut to create the folder.
  - Enter folder name: Enter a name for the folder.
  - **Palette**: Change the color.
- 4. Tap anywhere outside of the folder to close it.
  - To add more apps, touch and hold an app shortcut and drag it to the folder.

#### Remove a Folder from a Home Screen

You can remove a folder that you added to a Home screen.

- Touch and hold the folder until it detaches.
- 2. Drag the folder to **TREMOVE** and release it.

### **Status Bar**

The Status bar at the top of the Home screen provides device information (such as network status, battery charge, and time) on the right side and notification alerts on the left.

| Status Icons |                                                |  |
|--------------|------------------------------------------------|--|
|              | Battery full: Battery is fully charged.        |  |
|              | Battery low: Battery is low.                   |  |
| <b>*</b>     | Battery charging: Battery is charging.         |  |
| *            | Mute mode: Mute mode is enabled.               |  |
|              | Wi-Fi available: A Wi-Fi network is available. |  |

#### **Notification Icons**

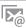

New email: New email has arrived.

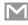

New Gmail: New Gmail has arrived.

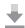

**File download in progress**: Download of a file or app is in progress.

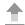

**File upload in progress**: File is being uploaded or sent.

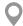

**GPS active**: Location service (GPS) is active and acquiring a signal.

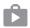

**App updates available**: App updates are available from the Google Play store.

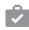

**App updates complete**: App installation or updates are complete.

### **Navigation**

Learn the basics for how to navigate through your device.

### **Touchscreen Navigation**

Use the following motions and gestures on your touchscreen to navigate the device.

### Tap

Lightly tap items to select or launch them.

- Tap the keyboard to enter characters or text.
- Tap an item to select it.
- Tap an app shortcut to launch the application.

#### Touch and Hold

Touch and hold items on the screen to activate them.

- Touch and hold a widget on a Home screen to move it
- Touch and hold a field to display a pop-up menu of options.

#### Swipe

Lightly drag your finger vertically or horizontally across the screen.

- Swipe the screen to unlock the device.
- Swipe the screen to scroll through the Home screens or menu options.

### Drag

Touch and hold an item, and then move it to a new location.

- Drag an app shortcut to add it to a Home screen.
- Drag a widget to place it in a new location on a Home screen.

#### Pinch and Spread

Pinch the screen using your thumb and forefinger or spread by moving your fingers apart.

- Pinch the screen to zoom out while viewing a picture or a web page.
- Spread your fingers on the screen to zoom in while viewing a picture or a web page.

### **Common Options**

The device uses basic command options to perform common actions.

- More: Tap to view more menu options for a screen.
   This often allows you to select items to delete or share.
- Delete: Tap to select items to delete.
- Share: Tap to select items to share, and then choose a sharing method.
- **Edit**: Tap to customize the screen.
- On/Off: Tap to turn the option on ( ) or off ( ).
- Checkbox: Tap to enable or select. When enabled, a checkmark is displayed. You can often tap a checkbox at the top of the screen to select all.
- Menu: Tap to view available options for the field.

### **Notification Panel**

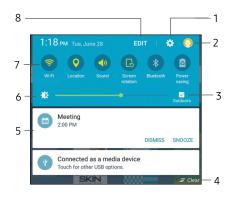

- Settings: Display the Settings screen.
- Manage users: Change users or display Users settings.
- Outdoor mode: Increase the screen brightness for 15 minutes for better visibility when outdoors.
- 4. **Clear notifications**: Clear all notifications.
- Notification card: View details about a notification.

- 6. **Screen brightness**: Adjust screen brightness.
- 7. **Quick settings**: Quickly enable or disable a feature.
- 8. **Edit Quick settings**: View all Quick settings and arrange them as you like.

### View the Notification Panel

You can access the Notification panel from any Home screen.

- Drag the Status bar down to display the Notification panel.
- 2. Swipe down the list to see notification details.
  - To open an item, tap it.
  - To clear a single notification, drag the notification left or right.
  - To clear all notifications, tap \_\_\_ Clear.
- Drag upward from the bottom of the screen or tap
   Back to close the Notification panel.

### **Quick Settings**

In addition to notifications, the Notification panel also provides quick access to device functions such as Wi-Fi, allowing you to quickly turn them on or off.

To view additional Quick settings:

- Drag the Status bar down to display the Notification panel.
- 2. Swipe left or right across the visible icons.

To customize the Quick settings that display:

- Drag the Status bar down to display the Notification panel.
- Tap Edit, and drag the icons to change their positions.
- 3. Tap Done to save.

### **Multi Window**

Multitask by using multiple applications at the same time.

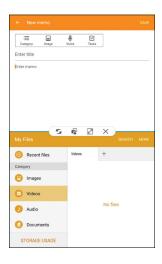

### Window Controls

Tap Window controls in the middle of the window border.

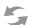

**Switch windows**: Switch locations between Multi window apps.

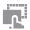

**Drag and drop content**: Move items between the app windows. Drag an item to share from one window to another. Not all applications support this feature.

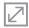

Maximize window: Open the selected app window in full screen view.

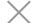

Close app: Close the selected app.

#### Activate Multi Window

Apps that support Multi window display together on a split screen. You can switch between the apps, adjust the size of their display on the screen, and copy information from one app to the other.

Note: Multi window is not available for all apps.

- From any screen, touch and hold Recent.
- 2. Tap two apps that support Multi window to open them in split screen view.

- or -

If you are currently using an app that supports Multi window, tap another app to add it in split screen view

You can also launch recently used apps directly into Multi window view:

- . Tap Recent.
  - Recently used apps that support Multi window have a Multi window icon in their title bar.
- Tap Multi window in the title bar to launch an application in split screen view.
  - Other recently used apps that support Multi window display below the launched app.
- 3. Tap an app icon to add it to the split screen view.

**Note**: Only applications that support Multi window have the Multi window icon.

## **Enter Text**

Text can be entered using a keyboard or by speaking.

### Use the Samsung Keyboard

Enter text using a QWERTY keyboard.

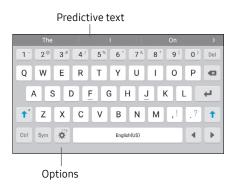

#### Special Keys

Sym Symbol: Tap to insert symbols.

Touch and hold **Options** for the following:

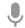

**Voice input**: Enter text using Google Voice<sup>™</sup> typing.

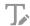

**Handwriting**: Use your handwriting to enter text.

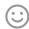

**Emoticon**: Insert an emoticon at the cursor position.

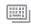

**Keyboard types**: Change the layout of the keyboard.

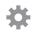

**Keyboard settings**: Access keyboard settings.

**Note**: Available options depend on the app in use. Not all options are available for all apps.

#### **Predictive Text**

Predictive text suggests words that match your text entries, and can automatically complete common words. Predictive text can learn your personal writing style from your contacts, messages, email, and social networking sites — improving the accuracy of predicting text entries.

#### Configure the Samsung Keyboard

To customize the Samsung keyboard:

- 1. From a Home screen, tap 🔠 Apps > 🔯 Settings.
- 2. Tap Language and input.
- 3. Tap **Samsung keyboard** for options.

For more information, see <u>"Samsung Keyboard" on page 155</u>.

## **Use Google Voice Input**

Instead of typing, enter text by speaking.

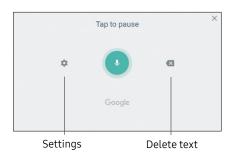

To enable Samsung voice input:

- Tap Voice input on the Samsung keyboard.
  - You may need to touch and hold **Options** (left of the Space bar) to find it.
- 2. Speak your text.

**Note**: Tap **Settings > Languages** to download additional languages for use with Google voice typing.

#### **Configure Google Voice Typing**

To customize Google voice typing:

- From a Home screen, tap Apps > Settings.
- Tap Language and input.
- 3. Tap Google voice typing for options.

For more information, see <u>"Google Voice Typing" on page 156</u>.

# NOOK by Barnes & Noble

The Samsung Galaxy Tab
A NOOK integrates NOOK's
award-winning reading experience
and Barnes & Noble's enormous
selection of content with the latest
tablet features you need, allowing
you to connect to the world when
you need and escape from it when
you want.

## **NOOK Features on the Home Screen**

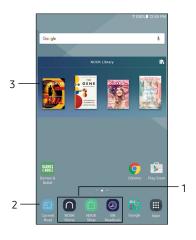

- NOOK app shortcuts: Access NOOK apps quickly from a Home screen.
- Current read: Provides a shortcut to the book or periodical you have been reading most recently.
- 3. **NOOK Library widget**: Displays books or periodicals from your library.

## **NOOK Library Widget**

This widget displays books or periodicals from your Library. A scrollable carousel presents the items you have most recently purchased or accessed.

- To open a book or periodical, tap its cover.
- To see a broader selection of content, swipe left or right to scroll through a carousel of recently purchased or accessed items.

## **NOOK App Shortcuts**

The Home screen features shortcuts to these apps:

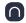

#### **NOOK Home**

Presents new recommendations and promotions from the NOOK Store.

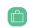

## **NOOK Shop**

Opens the NOOK Store where you can shop for books, periodicals, and apps.

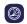

#### BN Readouts

Access a daily selection of free book excerpts, magazine articles, sneak peeks at upcoming releases, and more.

#### **NOOK Home**

The NOOK Home app presents recommendations and special offers from the NOOK Store.

To access NOOK Home:

► From a Home screen, tap **NOOK Home**.

By default, the NOOK Home app appears in the row of app shortcuts on the Home screen.

### **NOOK Navigation Menu**

The Menu in the upper left corner of several NOOK apps makes it easy to move from one NOOK feature to another. The NOOK Navigation Menu is available in these apps:

- NOOK Home.
- 📋 NOOK Shop.
- NOOK Library.
- 🚳 NOOK Settings.

Look for Menu (three horizontal lines) in the upper left corner of the screen

#### To open the menu:

- Tap Menu or swipe to the right from the left edge of the screen.
- 2. Tap an option to customize:
  - Home
  - Current Read
  - Shop
  - Library
  - B&N Readouts
  - Messages
  - Settings

#### **NOOK Shortcut to Book**

You can add a Home screen shortcut to a NOOK Book or any other NOOK content. Tapping the shortcut automatically opens the NOOK content linked to the shortcut.

To add a shortcut to a NOOK Book, a NOOK Magazine, or other NOOK content:

- From a Home screen, pinch the screen, and then tap Widgets.
- 2. Swipe through the widgets, and tap NOOK.
- Touch and hold the widget called NOOK Shortcut to Book to place it on a Home screen.
  - You can select a location on any Home screen panel. Once you have placed the widget, a scrollable panel opens, displaying the contents of your Library.

- Tap the NOOK item for which you want to create a shortcut.
  - If you do not see the item you want, tap More
    at the bottom of the panel to open the full
    contents of your Library.
- Tap outside the shortcut to finish placing and resizing it.

You can create as many shortcuts as you can fit on your Home screen panels.

## **NOOK Reader**

## Open a Book or Periodical

To open a book or periodical in the Library or the Library widget:

► Tap the cover of the item.

## **Turn Pages**

To turn to the next page:

► Tap the right side of the screen.

- or -

Swipe from the right side of the screen.

To turn back to the previous page:

► Tap the left side of the screen.

- or -

Swipe from the left side of the screen.

## Display the Table of Contents

- Tap the center of the page.
- Tap Table of Contents to open the Contents window.
- 3. Tap a chapter or section to open it.

#### Place a Bookmark

► Tap the **Upper right hand corner** of the screen to add a Bookmark ribbon.

#### View a List of Bookmarks

- 1. Tap the center of the page.
- Tap Table of Contents to open the Contents window.
- 3. Tap the **Bookmarks**.
- 4. Tap the page in the list of bookmarked pages to open that page.

## Change Type Size, Font, Margins, and Other Page Elements

- 1. Tap the center of the page.
- Tap Aa Text Settings to open the Text Options window.
- Select the type size, font, margins, line spacing, and color theme you want. If the publisher has recommended a specific typography, you can switch to it by tapping Original fonts.

#### Search a Book

- 1. Tap the center of the page.
- 2. Tap : More options to open the options menu.
- Tap Find in Book.
- 4. Type the word or phrase you want to find.
- 5. Tap Q Search on the keyboard.

## View the Details Page

- 1. Tap the center of the page.
- 2. Tap : More options to open the options menu.
- Tap View Details.

## **Configure Reader Settings**

- 1. Tap the center of the page.
- 2. Tap : More options to open the options menu.
- Tap Settings.
- 4. Tap an option to configure the Reader.

#### Lend a Book to a Contact

Barnes & Noble's popular LendMe® feature allows customers to lend eligible NOOK Books to a friend, at no cost, for up to 14 days. All LendMe functionality is consolidated online at <a href="barnesandnoble.com">barnesandnoble.com</a>. Visit My Account/My NOOK to lend and borrow eligible NOOK Books, as well as to accept LendMe offers from friends. You read and enjoy LendMe-eligible NOOK Books on your NOOK devices and through the Free NOOK Reading Apps registered to your NOOK account.

For more information about lending and borrowing NOOK Books, visit <u>barnesandnoble.com</u>.

## Display the Status Bar in Books

By default, your NOOK does not display the black Status Bar with the battery and Wi-Fi icons, the clock, and other notifications when you are reading a book.

To display the Status Bar in books:

- From a Home screen, tap **## Apps** > NOOK Settings.
- 2. Tap Reader.
- Tap Always show status bar, making sure that the checkbox is selected.

## **Change the Page Turn Effect**

Your NOOK offers a choice of three animated effects when you turn a page in a NOOK Book or other EPUB-formatted ebook or magazine. The page can curl as though you were turning a paper page, one page can slide smoothly to the other, or there can be no special effect at all as the one page simply flashes to the next.

To select the Page Turn Effect you want for Books:

- From a Home screen, tap Apps >
   NOOK Settings.
- Tap Reader.
- Tap Books, and then select the Page Turn Effect you want: None, Slide, or Curl.

To change this setting for Magazines, tap Magazines & Newspapers, and select the turn effect you want: Slide or Curl

## **Read Newspapers and Magazines**

Newspapers and magazines use many of the same reading features as books.

#### Page View and ArticleView

Some magazines and newspapers present two ways of viewing content.

Page View presents an onscreen replica of the printed page.

ArticleView® displays the text of an article in an easy-to-read, scrollable format. You can scroll up and down to read the article. Swipe right and left to move from one article to another.

In publications that support these features, a button at the bottom of the screen lets you toggle between Page View and ArticleView. In publications that do not support Page View and ArticleView, use the navigation tools and gestures you use in books to move from page to page and section to section.

#### Additional Features in ArticleView

In ArticleView, tap the center of the page to open Reading Tools at the top of the Screen.

- Tap Aa Text settings to open controls for formatting the page.
- Tap the grid icon (9 small squares) to display all pages as thumbnail images in a scrollable grid. To jump to a page in the grid, tap it.
- Tap Table of contents to see a scrollable table of contents for the publication.

#### Comics

Your NOOK supports comics. Zoom View Letterboxing is a feature that lets you move from frame to frame, even if the frames are different sizes.

To turn on Zoom View Lettering boxing:

- From a Home screen, tap Apps > NOOK Settings.
- Tap Reader > Zoom view letterboxing to enable, making sure that the checkbox is selected.

## Open DRM-protected Files

DRM stands for Digital Rights Management. DRM software protects books from being copied, sold, or distributed in an unauthorized manner.

Your NOOK and the Barnes & Noble website automatically make sure that when you buy and download a NOOK Book, the NOOK Book recognizes you as its legitimate owner and presents its contents for you to read on your NOOK.

In some rare cases, you might need to unlock a book or periodical that you have bought from Barnes & Noble. In this case, you can enter the following information to unlock the book or periodical:

- Your name as it appears on the billing address of your NOOK or BN.com account.
- The credit card number associated with your NOOK or BN.com account when you downloaded the book or periodical.

## NOOK Shop and the NOOK Store

To reach the NOOK Store, launch the NOOK Shop app or tap Shop in the menu at the top of the screen in any other NOOK app.

By default, the NOOK Shop app appears in the row of app shortcuts on the Home screen.

## Buy a Book in the Shop

- From a Home screen, tap (a) NOOK Shop.
- Tap Books, and tap a book's cover to display its Details page.
- 3. Tap the purchase price, tap **Confirm**.

## Buy a Single Issue of a Magazine or Newspaper

- 1. From a Home screen, tap 📋 NOOK Shop.
- Tap Magazines, and tap the cover of the magazine or newspaper to display its Details page.
- 3. Tap Buy issue, and tap Confirm.

## Subscribe to a Magazine or Newspaper

- From a Home screen, tap (1) NOOK Shop.
- Tap Magazines, and tap the cover of the magazine or newspaper to display its Details page.
- 3. Tap Try for free.
  - If the periodical offers a choice of annual or monthly subscriptions, tap the type of subscription you want.
- 4. Tap Start my free trial.

#### **View Your Wishlist**

- 1. From a Home screen, tap (iii) NOOK Shop.
- Tap Wishlist.

## Add a Shop Item to Your Wishlist

- 1. From a Home screen, tap (iii) NOOK Shop.
- 2. Tap the Details page for the item you want to add to your Wishlist.
- 3. Tap O Add to wishlist.

## Manage Credit Cards

You can also manage your credit card on NOOK.com.

- 1. From a Home screen, tap (iii) NOOK Shop.
- 2. Tap : More options > Shop settings.
- Tap Credit cards > Change, and enter the first name and last name of the account holder.
- 4. Enter your billing information, and tap **Submit**.

## Manage Gift Cards

You can apply a gift card to purchases on your NOOK. A card number and a 4-digit PIN appear on the back of gift cards. A valid default credit card is required to be set up for your NOOK account to use a gift card or credit.

Once the gift card is used up, new purchases are charged to the default credit card associated with the primary profile.

- 1. From a Home screen, tap (1) NOOK Shop.
- Tap More options > Shop settings.
- 3. Tap Gift cards > Add gift card.
- 4. Tap the **Card or Certificate number** field and enter the number for the gift card.
- Tap the PIN field and enter the 4-digit PIN for the card.
- 6. Tap **Submit**.

#### Redeem Access Codes

An access code is a 13-digit code that is available on a receipt or a card you received in a store or in the body of an email confirmation message.

To redeem an access code for a NOOK Book:

- 1. From a Home screen, tap (iii) NOOK Shop.
- 2. Tap : More options > Shop settings.
- Tap Redeem access code.
- 4. Tap the **Enter Access Code** field and type the 13-digit number.
- Tap Add now.

## **Clear Recent Shop Searches**

- 1. From a Home screen, tap (iii) NOOK Shop.
- 2. Tap : More options > Shop settings.
- Tap Clear search history.
- Tap **OK**.

### **Clear Recent Browsing History**

- From a Home screen, tap (1) NOOK Shop.
- 2. Tap : More options > Shop settings.
- 3. Tap Clear browsing history.
- Tap **OK**.

## **NOOK Library**

In the NOOK Library app, you can see all your books, periodicals, and catalogs.

To open any item in your Library,

► From a Home screen, tap **# Apps** > 
■ NOOK Library, and tap the cover of item.

## **Organize Library Items in Shelves**

You can create shelves to organize Library content as you wish. Items added to shelves remain visible in the main areas of the Library.

#### Create a Shelf

- From a Home screen, tap ## Apps > NOOK Library.
- 2. Tap : More options > New shelf.
- 3. Type a name for the shelf.
- 4. Tap Save.
- Select the items you want to include in the shelf.
   Tap the names of content categories like Books to see a list of all the items in that category. Tap the checkbox next to an item to add it to the Shelf.
- 6. Tap **Save**.

#### Manage the Content in a Shelf

To add or remove content in a shelf that you previously created:

- 1. From a Home screen, tap **# Apps** > **NOOK Library**.
- 2. Tap **Expand** and tap **My Shelves**.
- 3. Tap a Shelf to open it.
- 4. Tap More options > Manage content in shelf.
- 5. Tap **Expand** to view available items.
- Use the checkboxes to select or deselect items for the shelf, and tap Save.

#### Rename a Shelf

- 1. From a Home screen, tap **# Apps** > **NOOK Library**.
- 2. Tap **Expand** and tap **My shelves**.
- 3. Tap a Shelf to open it.

- 4. Tap More options > Rename shelf.
- 5. Type a new name for the shelf.
- 6. Tap **Rename**.

#### Remove a Shelf

Removing a shelf does not delete any of the items on the shelf. They remain available in the Library.

- 1. From a Home screen, tap **## Apps** > **NOOK Library**.
- 2. Tap **Expand** and tap **My Shelves**.
- 3. Tap a Shelf to open it.
- 4. Tap : More options > Remove shelf.
- 5. Tap **Remove**.

#### View Content in Your NOOK Archive

You can archive books and periodicals in the NOOK Cloud.

- From a Home screen, tap Apps > NOOK Library.
- Tap : More options > Archive.
- 3. To download an item, tap its cover.
- 4. To return to the Library, tap the left arrow in the top left-hand corner of the screen.

## Refresh the Content in Your Library

- From a Home screen, tap ## Apps > NOOK Library.
- Tap Refresh.

#### Remove an Item from Your Device

You can remove an item such as a book from your device. An image of the item remains in your Library, so that you can download it again later if you like.

- From a Home screen, tap Apps > NOOK Library.
- 2. Tap and hold on the cover of the item.
- Tap Remove from account.

## **NOOK Profiles**

A NOOK Profile™ tailors content and shopping experiences on your NOOK for an individual user.

Your NOOK supports up to six NOOK profiles, enabling different people to use your NOOK in different ways.

On the Samsung Galaxy Tab A NOOK, each profile features:

- A user account managed through @ Settings.
- A device name, which is displayed on the Wi-Fi network when this profile is active.
- A name and icon displayed on the lock screen, enabling the profile to be selected once two or more profiles have been created.

All the purchases made on your NOOK through any profile are processed through the NOOK or BN.com account to which your NOOK is registered.

## **Types of Profiles**

Your Samsung Galaxy Tab A NOOK supports three types of NOOK Profiles:

 Primary Profile: This is the profile created by default when you register your NOOK. This profile can view all the content on the device. It can also create and edit profiles for other users and manage those profiles' access to content. All purchases made on the NOOK are processed using the payment method associated with this profile.

- Adult Profile: An adult profile can purchase any type of content. An adult profile can also control which content is visible to itself and which content is visible to any child profile. It can also set parental controls for child profiles. It cannot control which content is visible to the primary profile.
- Child Profile: By default, a child profile can only view and purchase content authorized by the primary profile or through parental controls configured by an adult profile. A child profile does not have the ability to create or edit other profiles. It cannot override parental controls.

## Set up a New or Existing Adult Profile

To set up an adult profile:

- 1. From a Home screen, tap **Ⅲ Apps > ⊚ Settings**.
- 2. Tap Users.
- Tap Add user or profile.
- Tap User, and then follow the prompts to create the profile.

**Note**: During the new profile setup, you have the option to skip, sign-in, or create several types of accounts for the new profile. You are also able to name the profile, which is specific for your NOOK profile. Once signed in, you are prompted to assign a name to the device.

#### Create a Child Profile

Simple-to-use parental controls help create a "kid-safe" experience on your NOOK. Using parental controls, you can limit the types of content that child profiles can view and purchase. You set up parental controls when you create a child profile. You can adjust them later if you like by editing the child profile.

Using parental controls, you can control whether or not a specific child profile can:

- Browse the NOOK Shop
- Purchase from NOOK Shop only when using your NOOK account password
- Shop only for kids' content in the NOOK Shop
- Access Reads for kids

To set up a child profile:

- . From a Home screen, tap **!!!! Apps** > **@ Settings**.
- 2. Tap Users > Add user or profile.
- Tap User (restricted profile). You are prompted to set up a screen lock if one is not yet set up.
- 4. Select the applications that you want to enable.
- Tap the profile's placeholder name at the top of the screen and assign the profile a name.
- 6. After selecting the preferred applications, tap **Back** to save.

### Set up a Child Profile

To set up a child profile:

- From a Home screen, tap **Ⅲ** Apps > **◎** Settings.
- Tap Users, and tap the "New restricted account" labeled "Not set up" to open the new profile.
- 3. From a Home screen, tap NOOK Shop, and sign in to the primary profile's NOOK account.
- From a Home screen, tap Apps > NOOK Settings.
- Tap Profile > Add and enter a name, and tap the checkbox next to This is a Child Profile. Follow the prompts and restart the device.

**Note**: After restarting the device, please sign in to the primary profile and confirm that the content preferences have been saved for the new child profile. (See the section "Manage Parental Controls for a Child Profile" on page 55 for detailed instructions.)

#### **Switch Between Profiles**

To switch between profiles:

- 1. From the Lock screen, tap 🕟 User.
- 2. Tap the **User profile** you want to open.

#### Delete a NOOK Profile

**Note**: Deleting a user's NOOK profile does NOT remove the user account from the device. The lock screen continues to display the user's icon, and the user account can be used for other apps. However, if the user wants to access NOOK apps or content, he or she has to sign in and set up a NOOK profile. To delete a NOOK profile without deleting a user account:

- From a Home screen, tap Apps > NOOK Settings.
- 2. Tap **Profile**.
- Tap Delete profile, and then tap Delete to confirm the removal

## Manage Content for a Profile

#### **Share Content**

The same content can be shared by multiple profiles. Each profile must download the content independently to access it

For example, if the Primary Profile owns a particular NOOK Book and grants another profile access to it, the book appears in the other profile's Library with a download icon, indicating that the book is available for download. To read the book, the other profile simply has to tap its cover to download it to the profile's storage area on your NOOK.

Annotations, such as notes and highlights, are specific to a profile. If one profile makes notes and highlights in a book, they are not visible to other profiles reading the same book.

Similarly, if two profiles own the same book, their reading positions in the book are tracked independently. If one profile reads to page 17 and the other profile reads to page 25, each profile is taken to his or her most recently read page when the book is reopened. The first profile is returned to page 17; the second profile to page 25.

#### **Assign Content to Other Profiles**

The primary profile can assign content to adult profiles and child profiles. An adult profile can assign content to child profiles.

## Manage Access to a Single Item

To manage access to a particular book, magazine, or other Library item:

- 1. From a Home screen, tap the Library.
- 2. Tap and hold on the cover of the item.
- 3. Tap View details.
- 4. Tap : More options > Assign to profiles.
- Tap the checkboxes to select which profiles should have access to the item, and then tap Save.

## Manage Access to Many Items or Content Categories

To manage access to many items or item categories:

- From a Home screen, tap Apps > NOOK Settings.
- 2. Tap **Profile**, and tap the profile you want to edit.
- 3. Select the content that you want to make available for this profile, and then tap **Save**.

54

## Manage Parental Controls for a Child Profile

To manage parental controls for a child profile:

- From a Home screen, tap Apps > NOOK Settings.
- 2. Tap Profile.
- Tap Parental controls next to the profile you want to manage.
- Use checkboxes to select the apps and content the profile should have access to, and then tap **Done**.
- 5. Reboot your NOOK for the changes to take effect.

### **Overview of Parental Controls**

Simple-to-use parental controls help create a "kid-safe" experience on your NOOK. Using parental controls, you can limit the types of content that child profiles can view and purchase. You set up parental controls when you create a child profile. You can adjust them later if you like by editing the child profile.

**Note**: You can access controls for profiles at any time from the NOOK Shop or Library.

Using parental controls, you can control whether or not a specific child profile can:

- Browse the NOOK Shop
- Purchase from NOOK Shop only when using your NOOK account password
- Shop only for kids' content in the NOOK Shop
- Access Reads for kids

**Note**: NOOK parental controls do not control non-NOOK apps, such as apps in the Google Play store.

To view the parental controls for a child profile:

- l. From a Home screen, tap 眂 Apps >
  - NOOK Settings.
- 2. Tap Profile.
- 3. Tap Parental controls.

**Note**: You must first set up a child profile before you can manage its parental controls.

## **NOOK Settings**

NOOK Settings provides access to the configuration settings for NOOK Library, NOOK Shop (for example, credit cards and gift cards), and other NOOK features.

#### **View NOOK Account Information**

To View Account information:

- From a Home screen, tap Apps >
   NOOK Settings.
- 2. Tap My Account to view:
  - The email address associated with the owner's Barnes & Noble or NOOK account.
  - The Profile name associated with the owner.
  - The country of residence.

## **Configure the NOOK Library Widget**

To select the type of content displayed by the NOOK Library widget on the Home screen:

- From a Home screen, tap Apps > NOOK Settings.
- 2. Tap **Library Widget** and customize the options.
  - By default, the widget displays just one issue or episode of any given magazine, TV show, newspaper, or catalog. Tap More options to change how many are displayed.

 To hide selected content, such as a particular book or app from the widget tap Hide selected content item and tap the item you want to hide, and then tap Save.

## Manage Credit Cards

To change the credit card associated with your Barnes & Noble or NOOK account:

- From a Home screen, tap Apps > NOOK Settings.
- 2. Tap Shop & Purchases > Credit Cards.
- If you already have a credit card associated with your account, tap the Change button. Otherwise, tap Add New Credit Card.
- 4. Enter the information for the card you want to associate with your account, and tap **Submit**.

## Manage Gift Cards

To add a gift card to your account:

- From a Home screen, tap ## Apps > NOOK Settings.
- 2. Tap Shop & Purchases > Gift Cards.
- Tap Add Gift Card.
- Enter the Card or Certificate Number and the PIN, and tap Submit.

## Manage Shop Controls

To redeem an access code for NOOK content:

- From a Home screen, tap Apps > NOOK Settings.
- 2. Tap Shop & Purchases > Redeem Access Code.
- 3. Enter the 13-digit access code and tap **Add Now**.

To clear the NOOK Search history of recent searches:

- From a Home screen, tap Apps >
   NOOK Settings.
- 2. Tap Shop & Purchases > Clear Search History.
- Tap **OK**.

To clear your browsing history from the NOOK Shop:

- From a Home screen, tap Apps > NOOK Settings.
- 2. Tap Shop & Purchases > Clear Browsing History.
- 3. Tap **OK**.

### **Configure Adobe DRM Settings**

DRM stands for Digital Rights Management, a system for managing publication and distribution rights for digital content. To gain authorized access to content protected with Adobe DRM on your NOOK, you need to obtain a free Adobe ID from Adobe and to enter that ID on your NOOK.

Once you have your Adobe ID:

- From a Home screen, tap Apps >
   NOOK Settings.
- Tap Reader > Adobe DRM Settings.
- Tap Add Adobe ID and enter the email address and password for your Adobe ID.
- 4. Tap **OK**.

## **Manage Storage Options**

To optimize the space available on your device, NOOK provides some options to store your NOOK content.

- From a Home screen, tap Apps > NOOK Settings.
- 2. Tap Download & storage.
- Tap Automatic move to cloud to move older purchased items to the NOOK cloud.
  - To redownload an item from the cloud, tap its cover.
- Tap Download to SD card to save onto a micro SD card eligible items (NOOK Books with digital rights management enabled only). Leave the same microSD card in your tablet to access your content.

## **NOOK Search**

The NOOK Search app lets you quickly search your Library and the NOOK Store.

The **NOOK Search** app appears by default on your NOOK Home in the upper right corner.

- From a Home screen, tap Apps > NOOK Search.
- Type in the search field at the top of the screen.
   As you type, your NOOK displays suggestions for matching words and phrases in a pop-up window.
- When you see the word or phrase you are searching for, tap it.
  - If the word or phrase appears with a shopping bag icon next to it, tapping the selection searches for the word or phrase in the NOOK Store.

## Sideloading Files

Sideloading means transferring files from your personal computer to your NOOK over the USB cable.

**Note**: If your personal computer is a Mac, you need to install a free software program, Android File Transfer (AFT), on your computer before you can transfer files to and from your NOOK. AFT is available here: <a href="https://www.android.com/filetransfer/">https://www.android.com/filetransfer/</a>.

If your computer is a PC, it automatically detects your NOOK and installs the software drivers it needs, if they are not already installed.

#### To sideload content:

- Connect your NOOK's USB cable to a USB port on your computer.
- Connect the other end of the cable to your device's Charger/Accessory Port on the top edge of your NOOK.

- Once you have connected your NOOK to your computer, you can access your NOOK's storage as though it were another drive connected to your computer. The My Files subfolder folder in the NOOK folder is for personal files you have not purchased through the NOOK Store.
   For example, if you have created PDFs on your computer and want to view them on your NOOK, you can drag them to the My Files folder.
- 3. Select the files you want to transfer from your computer, then drag and drop them from your computer to the My Files subfolder on your NOOK.

- 4. Once you finish sideloading the files you want to transfer, disconnect your NOOK from your computer by using your computer's file system to eject your NOOK as if you are ejecting a disk. Disconnect the USB cable.
- View your personal files once you have copied them to the My Files folder by opening your NOOK Library on your device and swiping up to the My Files section of your Library.

Note: To view the amount of storage available on your NOOK, from a Home screen, tap **## Apps > \* Settings** > Storage.

**Note**: You can also transfer files to your NOOK using Dropbox or any other file-sharing app you have installed on your device.

# **Dictionaries**

Your NOOK includes Merriam-Webster's Collegiate® Dictionary, Eleventh Edition.

### **Download the Dictionary**

- From a Home screen, tap Apps >
   NOOK Settings.
- 2. Tap Reader > Dictionaries.
- Tap **Download** beside the language you want to add.
- Once the dictionary has been downloaded, tap it to select it as the active dictionary.

#### **Remove Dictionaries**

To remove a dictionary:

- From a Home screen, tap ## Apps >
   NOOK Settings.
- 2. Tap Reader > Dictionaries.
- Tap Remove beside the language you want to remove.

# **NOOK Legal Information**

To read the NOOK Device Terms of Service, the NOOK Store Terms of Service, and the NOOK Privacy Policy, open the NOOK Settings app and tap Legal. Your NOOK displays links to popup windows with each of these documents.

To view NOOK legal information online, visit: NOOK.com/legal.

# **Applications**

Learn how to change the way apps are displayed, organize apps into folders, and uninstall or disable apps.

# **Apps List**

The Apps list displays all preloaded apps and apps that you downloaded. You can uninstall, disable, or hide apps from view.

Shortcuts to apps can be placed on any of the Home screens. For more information, see <u>"Add a Shortcut to a Home Screen" on page 18</u>.

### **Access Apps**

You can access and launch all applications from the Apps list.

- From a Home screen, tap **IIII** Apps.
- 2. Tap an app's shortcut to launch it.
  - To return to the main Home screen, press the Home key.

### **Download and Install New Apps**

Find new apps to download and install on your device.

- Play Store: Download new apps from the Google Play store. Visit <u>play.google.com/store/apps</u> to learn more.
- Galaxy Apps: View and download Samsung apps that are optimized for use with Galaxy devices. Visit samsung.com/levant/apps/mobile/galaxyapps to learn more

### **Uninstall or Disable Apps**

You can uninstall or disable apps you download and install.

- Preloaded apps cannot be uninstalled.
- Apps that are disabled are turned off and hidden from view.

To uninstall or disable an app:

- From a Home screen, tap **# Apps**.
- Tap Edit. Apps that can be uninstalled or disabled display — Uninstall/disable on their shortcut.
- Tap Uninstall/disable and follow the prompts to either uninstall or disable the app.

To enable apps after disabling them:

- From a Home screen, tap (III) Apps > (iii) Settings > Applications > Application manager.
- Swipe to the Disabled screen, which only displays if you have disabled apps.
- Tap the app you want to enable, and tap Enable.The app displays again in the Apps list.

For more information, see <u>"Disabled Services" on page 135</u>.

### **Organize Your Apps**

App shortcuts can be listed alphabetically or in your own custom order.

To change the order apps are listed:

- From a Home screen, tap **Ⅲ** Apps > Edit.
- 2. Touch and hold an app shortcut or folder, and then drag it to a new location.
- 3. Tap **Done** when finished.

To alphabetize your apps:

- From a Home screen, tap Apps > A-Z.
- 2. Tap **OK**.

### **Use Folders to Organize Apps**

You can organize Apps in a folder on an Apps list screen.

- 1. From a Home screen, tap 🧰 Apps > Edit.
- Touch and hold an app shortcut, and then drag it on top of another app shortcut until a highlighted box is displayed.
- 3. Release the app shortcut to create the folder.
  - Enter folder name: Name the folder.
  - **Palette**: Change the folder color.
- 4. Tap anywhere outside of the folder to close it.
  - To add more apps, touch and hold an app shortcut and drag it to the folder.
- 5. Tap **Done** when finished.

#### To launch apps in a folder:

► Tap a folder, and then tap an app shortcut to launch it.

#### To delete a folder:

- 1. From a Home screen, tap **# Apps > Edit**.
- Tap the folder to delete, and then tap **Delete folder**. Confirm when prompted.
- 3. Tap **Done** when finished.

# Google Apps

# Enjoy these apps from Google.

**Note**: Certain apps require a Google Account. Visit <u>google.com</u> to learn more.

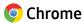

Browse the Internet and bring your open tabs, bookmarks and address bar data from your computer to your mobile device.

Visit <u>google.com/chrome/mobile</u> to learn more about Chrome™.

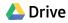

Open, view, rename, and share your Google Docs™ and files.

Visit <u>drive.google.com</u> to learn more about Google Drive<sup>™</sup>.

# **M** Gmail

Send and receive email with Gmail, Google's web-based email service.

Visit gmail.com to learn more.

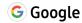

Search not only the Internet, but also the apps and contents of your device.

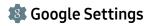

Quickly and easily change Google app settings to suit your preferences.

**Note**: You must be signed in to the application in which you want to configure.

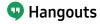

Meet friends and family online, share photos, host video calls, and send SMS and Hangouts messages.

Visit hangouts.google.com to learn more.

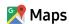

Find your current location and get directions and other location-based information.

Visit google.com/maps to learn more.

**Note**: You must enable location services to use Google Maps. For more information, see <u>"Location" on page 145</u>.

# Photos

Automatically backs up your photos and videos to your Google Account.

Visit <u>photos.google.com</u> to learn more about Google Photos™

# Play Movies & TV

Watch movies and TV shows purchased from Google Play. You can stream them instantly or download them for viewing when you are not connected to the Internet. You can also view videos saved on your device.

Visit play.google.com/store/movies to learn more.

# Play Music

Play music and audio files on your device.

Visit play.google.com/music to learn more.

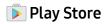

Find new apps, movies and TV shows, music, books, magazines, and games in Google Play store.

Visit <u>play.google.com/store</u> to learn more.

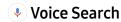

Use voice commands to search the web with Google.

#### YouTube

View and upload YouTube™ videos right from your device.

Visit youtube.com to learn more.

# **NOOK Apps**

The following NOOK applications are preloaded on your device.

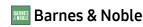

Tap to visit the Barnes & Noble online bookstore at barnesandnoble.com.

# BN Readouts

B&N Readouts<sup>™</sup>, brings bookstore-like browsing and free bite-sized content to the NOOK digital experience.

For more information, visit <u>barnesandnoble.com/</u> <u>readouts</u>.

# Current Read

Tap to open the book or magazine you are currently reading.

# B NOOK Apps

The NOOK Apps app displays the NOOK apps you have purchased that are supported on your device.

If you have purchased NOOK apps, the NOOK Apps application displays a shortcut button that takes you directly to the Apps section of the NOOK Store.

# NOOK Highlights and Notes

This application shows all highlights and notes you make in your books.

# NOOK Home

View NOOK CHANNELS, books picked for you based on recent library activity, New York Times bestsellers, new releases, and shop departments.

Tap Menu in the upper-left corner of most NOOK screens to access Current Read, Home, Shop, Library, Messages, and Settings.

# 🐚 NOOK Library

Tap the NOOK Library app to open your NOOK Library. In the Library, you can see all your books, periodicals, TV shows and movies, and catalogs. You can also see all the NOOK apps you have purchased that are supported on the device.

# NOOK Search

Tap the NOOK Search app to quickly search your Library and the NOOK shop.

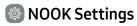

NOOK Settings provides access to the configuration settings for NOOK Library, NOOK Shop (for example, credit cards and gift cards), and other NOOK features.

**Note**: To read the NOOK Device Terms of Service, the NOOK Store Terms of Service, and the NOOK Privacy Policy, open the NOOK Settings app and tap **Legal**. Your NOOK displays links to pop-up windows with each of these documents.

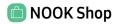

To reach the NOOK Store, launch the NOOK Shop app or tap **Shop** in the menu at the top of the screen in any other NOOK app.

# **Additional Apps**

There are additional apps, including several Samsung apps, preloaded on your device.

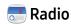

Listen to your favorite FM radio stations on the go with Radio. Tune in to any FM frequency in your area and listen to the radio without the cost of streaming music

# Smart Manager

Access your Battery, RAM, Storage, and Device security information. For more information, see <u>"Smart Manager" on page 69</u>.

# Calculator

The Calculator provides basic and advanced arithmetic functions.

### **Basic Operation**

You can use your calculator to perform basic operations.

- 1. From a Home screen, tap **# Apps** > **Calculator**.
- 2. Enter the first number using the numeric keys.
- 3. Tap the appropriate arithmetic function key.
- 4. Enter the next number.
- 5. Tap **Equals** to view the result.
- 6. Tap C Clear to clear the results.

**Note**: The Calculator app also provides advanced arithmetic functions, such as *sin*, *cos*, and *tan*.

#### **Additional Functions**

You can perform additional functions on your calculator.

To clear the calculator history:

▶ Tap Clear history.

To copy all or part of the calculation to the clipboard:

 Touch and hold an entry in the display field, and then tap Copy.

### Calendar

Manage your events and tasks.

#### Calendar View

To choose a calendar view:

- 1. From a Home screen, tap **# Apps** > **Toleration** Calendar.
- 2. Tap one of the following to change the view:
  - Year: Display all twelve months of this year.
     Swipe across the screen to display another year.
  - Month: Display the current month. Swipe across the screen to display another month.
  - Week: Display the current week. Swipe across the screen to display another week.

- Day: Display today's schedule by hour. Swipe across the screen to display another day.
- Tasks: Display all tasks.
- 3. Tap **Today** to return to the current date.

#### Create an Event

You can use your Calendar to create events.

- 1. From a Home screen, tap 🌐 Apps > 🛐 Calendar.
- 2. Tap Add to add an event.
- 3. Enter details for the event, and then tap **Save**.

#### Share an Event

You can share events you create from your Calendar.

- 1. From a Home screen, tap III Apps > 31 Calendar.
- 2. Tap an event to view it.
- Tap Share, choose a sharing method, and follow the prompts.

#### **Delete an Event**

You can delete events you create from your Calendar.

- 1. From a Home screen, tap **# Apps** > **1** Calendar.
- 2. Tap an event to view it.
- 3. Tap **Delete**, and confirm when prompted.

#### Create a Task

You can use your Calendar to create tasks. Tasks are items you add to the calendar to be accomplished on a certain day. A task appears as a checklist item and is removed once you mark the task as complete.

- 1. From a Home screen, tap **# Apps** > (31) Calendar.
- 2. Tap Tasks.
- 3. Tap the **Enter new task** field to enter a new task.
- 4. You can choose to set the task for Today, Tomorrow, or tap Expand to set the following options:
  - Due date: Choose a date on the calendar for the task.
  - My task: Change the calendar on which the task is saved. You can change the task to an event by tapping My calendars.
  - Reminder: Set a reminder alert.

Applications 80

- Notes: Save a note with your task.
- **Priority**: Assign a priority to the task.
- 5. Tap **Save** to save the task.

#### Delete a Task

You can delete tasks you create from your Calendar.

- From a Home screen, tap **Ⅲ** Apps > (31) Calendar.
- Tap a day on the calendar to view the tasks for the day, or tap Tasks.
- Tap the Checkbox by the task to mark it as complete and remove it from the calendar.
  - To delete the task permanently, tap the task to open it, and then tap **Delete**. Confirm when prompted.

### **Calendar Settings**

These settings allow you to modify settings associated with using the Calendar.

- From a Home screen, tap Apps > Calendar.
- 2. Tap More > Settings.
- 3. Tap an option and follow the prompts.

# Camera and Video

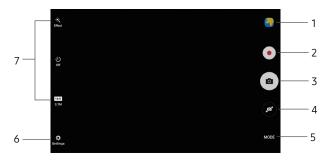

- 1. **Gallery**: Open the Gallery to view photos and videos.
- 2. Record video: Record a video.
- 3. **Take a picture**: Take a picture.
- 4. **Switch cameras**: Switch between the rear and front cameras.

- 5. **Shooting mode**: Change the shooting mode.
- 6. **More settings**: Configure other camera settings.
- 7. **Quick settings**: Select camera settings or options.

#### **Take Pictures**

Take pictures with your device's front or rear camera.

**Note**: Prior to using the camera, remove the plastic protective covering from the camera lens.

- From a Home screen, tap Apps > Camera.
- Using the display screen as a viewfinder, compose your shot by aiming the camera at the subject. While composing your picture, use the available options or these gestures:
  - Touch the screen with two fingers and pinch or spread them on the screen to zoom in or out.
  - Tap the screen to focus on the area you touched.
- 3. Before taking the photo, you can tap the icons to access various camera options and settings.
- 4. Tap (a) Take a picture to take the picture.

**Note**: You can also press the **Volume** key up or down to take a picture. This is the default action of the Volume key while the camera is active. You can also set the Volume key to act as the video record key or as a zoom key.

# **Shooting Mode**

Several visual effects are available. Some modes are not available when taking self-portraits.

- 1. From a Home screen, tap 🔠 Apps > 🍥 Camera.
- Tap Mode for the following options. Each section indicates which camera (front or rear) the modes are available for.

#### Both cameras

- Sound & shot: Enrich your pictures by adding a few seconds of background sounds.
- Info: Read information about each available camera mode.

#### Rear camera only

- Auto: Allow the camera to evaluate the surroundings and determine the ideal mode for the picture.
- Pro: Manually adjust the ISO sensitivity, exposure value, white balance, and color tone while taking pictures.

- Panorama: Create a linear image by taking pictures in either a horizontal or vertical direction.
- Continuous shot: Take pictures continuously by pressing and holding the Camera button.
- **Beauty face**: Take a picture with lightened faces for gentler images.
- Sports: Take clearer pictures of fast moving subjects.
- Animated GIF: Create animated images by taking pictures continuously.

#### Front camera only

• **Selfie**: Take selfie shots and apply various effects, such as an airbrushed effect.

### **Camera Settings**

You can adjust your camera's settings using the icons on the main camera screen and the full camera settings menu.

- 1. From a Home screen, tap **## Apps > (\*\*) Camera**.
  - Quick settings are listed across one side of the camera view finder. Available options vary depending on the camera or recording mode used. Default settings include:
  - **Effect**: Add special graphical effects (rear camera only).
  - Timer: Take time-delayed pictures or videos.
  - **Beauty**: Take a picture with lightened faces for gentler images (front camera only).
  - Picture size: Select a resolution. Use higher resolution for higher quality. Higher resolution pictures take up more memory.

 Tap Settings to configure settings for the Camera. Available options vary depending on the camera or recording mode used.

#### **Both cameras**

- Video size: Select a resolution. Use higher resolution for higher quality. Higher resolution videos take up more memory.
- View mode: Choose between full and standard screen view mode.
- Grid lines: Display viewfinder grid lines to help composition when selecting subjects.
- **Location tags**: Attach a GPS location tag to the picture.
- **Review pictures**: Set to show pictures after taking them.
- Storage location: Choose to store your photos to your device, or optional memory card.

- Volume keys function: Use the Volume key as the camera key, the record key, or as a zoom key.
- Reset settings: Reset the camera settings.

#### Rear camera only

• **Focus mode**: Choose between Auto focus and Macro.

#### Front camera only

- Gesture control: Detect palm and automatically take a picture two seconds later.
- Save pictures as previewed: Save the self-portrait or self-recording as a reversed (or 'mirrored') image.

**Note**: Higher resolution pictures and videos use more memory.

# Clock

# The Clock app offers features for keeping track of time and setting alarms.

- From a Home screen, tap **# Apps** > Clock.

- Tap a tab to use a feature:
  - **Alarm**: Set an alarm to ring at a specific time.
  - World clock: View the time of day or night in other parts of the world. World clock displays time in hundreds of different cities, within all 24 time zones around the world
  - Stopwatch: Measure intervals of time.
  - **Timer**: Use a timer to count down to an event based on a preset time length (hours, minutes, and seconds)

#### Alarm

Set an alarm to ring at a specific time.

#### Create an Alarm

Create an alarm event. You can set one-time or recurring alarms, and choose options for how to be notified.

- From a Home screen, tap **## Apps** > **Clock**.
- Tap the following items to configure an alarm:
  - Date: Choose the day for this alarm.
  - **Time**: Set a time for the alarm
  - **Repeat weekly**: Choose when to repeat the alarm.
  - **Keypad**: Tap to use a keypad to enter the alarm time

- Options: Tap to view and set the following options:
  - Volume: Drag the slider to set the volume of the alarm.
  - Alarm tone: Choose a sound to play for the alarm
  - Snooze: Allow snoozing. Set interval and repeat values for the alarm while snoozing.
  - Increasing volume: Start playing the alarm tone at a low volume at an interval before the alarm time, and slowly increase in volume. This option is available when you have chosen an alarm type that includes sound.
  - Alarm name: Enter a name for the alarm.
- 3. Tap **Save** to save the alarm.

#### Delete an Alarm

You can delete an alarm that you created.

- 1. From a Home screen, tap 🔠 Apps > 🕒 Clock.
- Find the alarm in the alarm list (under the Alarm tab), and then tap Delete in the upper right corner of the alarm entry.

#### World Clock

The World clock lets you keep track of the current time in multiple cities around the globe.

To list a city on the main World clock screen:

- 1. From a Home screen, tap 🔡 Apps > 🕒 Clock.
- 2. Tap World clock.
- 3. Tap a city to view it on the globe.
- 4. Tap + Add city in the pop-up for the city.
- 5. Repeat to add more cities.

To remove a city from the main World clock screen:

- 1. From a Home screen, tap **# Apps** > **Clock**.
- 2. Tap World clock.
- Find the city to remove, and then tap Delete in the upper right corner of the city entry.

# Stopwatch

The Stopwatch lets you time events down to a hundredth of a second.

- 1. From a Home screen, tap **## Apps** > **!** Clock.
- 2. Tap **Stopwatch** and use the following options:
  - Start: Begin timing.
  - **Stop**: Stop timing.
  - Lap: Keep track of lap times.
  - Resume: Continue timing after stopping the clock.
  - **Reset**: Reset the Stopwatch to zero.

#### Timer

The Timer provides a countdown timer for up to 99 hours, 59 minutes, and 59 seconds.

- 1. From a Home screen, tap 🔢 Apps > 🕒 Clock.
- 2. Tap Timer.
- Use the keypad and tap Hours, Minutes, and Seconds to set the length of the Timer. The following options are available:
  - Start: Begin the Timer.
  - Pause: Pause the Timer.
  - Resume: Resume the Timer.
    - Cancel: Stop the Timer.
  - Reset: Reset the Timer.

# **Contacts**

Store and manage your contacts with the Contacts app, which can be synchronized with a variety of your existing personal accounts.

For more information on connecting with and managing your accounts through your device, see "Accounts" on page 150.

### **Manage Contacts**

Access your list of contacts by using the Contacts app. To access your Contacts list:

#### Find a Contact

You can search for a contact or swipe the list to find one by name.

- 1. From a Home screen, tap **Ⅲ** Apps > ⚠ Contacts.
- Tap the Search field, and then enter characters to find contacts that match.

– or –

Tap a letter on the side of the list to jump directly to that letter in the alphabetical list. You can also slide your finger across the alphabetical list to select a letter with better precision.

#### Add a Contact

Use the following procedure to add a new contact.

- 1. From a Home screen, tap  **Apps** > **△ Contacts**.
- Tap O Create contact, and then tap contact fields to enter information.
  - Choose a storage account for the contact. You can store the contact on the device or sync it with an account.
  - Tap a Contact photo to assign a picture to the new contact.
  - Enter a name, phone number, email address, and assign the contact to a group.
    - Tap + Add to enter additional entries.
    - Tap Remove to remove an entry.
    - Tap Expand for additional fields.
    - Tap the label to the right of an entry to choose a label for the field (for example, Home or Work).

- Tap Add another field to add additional contact information.
- 3. Tap Save.

#### **Edit a Contact**

When editing a contact, you can tap a field and change or delete the information, or you can add more fields to the contact's list of information.

- From a Home screen, tap  **Apps** > Contacts.
- 2. Tap the contact to display it, and then tap **Edit**.
- Tap any of the fields to add, change, or delete information.
- 4. Tap **Save**.

#### Share a Contact

When you share a contact, the contact's information is sent as a vCard file (.vcf) or as a text file. You can share a vCard using Bluetooth® or Wi-Fi Direct, attach it to a message, or save it to a storage location.

- From a Home screen, tap  **Apps** > Contacts.
- Tap a contact to display it, and then tap More > Share contact.
- Choose whether to send the contact as a vCard file (.vcf) or as a text file.
- 4. Choose a sharing method and follow the prompts.

#### **Link Contacts**

When you have contacts from various sources, you may have multiple similar entries for a single contact. Contacts lets you link multiple entries into a single contact.

- 2. Tap the contact to display it.

- 3. Tap More > Link contacts.
- 4. Tap contacts to choose them.
- 5. Tap **Link**.

#### **Unlink Contacts**

You can unlink a contact that you previously linked.

- 1. From a Home screen, tap **Ⅲ** Apps > ⚠ Contacts.
- 2. Tap the contact to display it.
- Tap More > Manage linked contacts.
- Tap Separate beside contacts to unlink them from the main contact.

#### **Delete Contacts**

You can delete a single contact or choose multiple contacts to delete.

- Touch and hold a contact to select it. You can also tap other contacts or tap the All checkbox at the top of the screen to select all contacts.
- 3. Tap **Delete**, and then confirm when prompted.

#### Create a Shortcut to a Contact

You can create a shortcut to a contact on a Home screen to access their information directly from a Home screen

- From a Home screen, tap **Ⅲ** Apps > ⚠ Contacts.
- 2. Tap the contact to display it.
- Tap More > Add shortcut to Home screen. The new shortcut displays in an empty area of the Home screen.

#### **Favorites**

When you mark contacts as favorites, they are easily accessible from other apps. Favorites are displayed together on the Favorites tab in the Contacts app.

#### Mark Contacts as Favorites

You can mark contacts as Favorites.

- 1. From a Home screen, tap **Ⅲ** Apps > ⚠ Contacts.
- Tap a contact to display it, and then tap Add to Favorites (the star brightens →).

#### **Remove Contacts from Favorites**

You can remove contacts from Favorites.

- From a Home screen, tap **Ⅲ** Apps > ▶ Contacts.
- Tap a contact to display it, and then tap Remove from Favorites (the star dims

### Groups

You can use groups to organize your contacts. Your device comes with preloaded groups, and you can create your own. You might create a group for your family, for coworkers, or a team. Groups make it easy to find contacts, and you can send messages to the members of a group.

#### Create a Group

You can create your own contact groups.

- From a Home screen, tap **Ⅲ Apps > Contacts**.
- 2. Tap **Groups**, and then tap **Add** (on the left side).
- 3. Tap fields to enter information about the group:
  - **Group name**: Enter a name for the new group.
  - Add member: Select contacts to add to the new group, and then tap Done.
- 4. Tap Save.

#### Rename a Group

You can rename a contact group.

- From a Home screen, tap **# Apps** > 1 Contacts.
- 2. Tap **Groups**, and then tap a group.
- 3. Tap More > Edit group and enter a new name.
- 4. Tap **Save**.

#### Add Contacts to a Group

You can add contacts to a group.

- l. From a Home screen, tap **⊞ Apps > 🔼 Contacts**.
- 2. Tap **Groups**, and then tap a group.
- Tap Add (on the right side), and then tap the contacts you want to add.
- Tap Done.

#### Send an Email to a Group

You can send an email to members of a group.

- From a Home screen, tap **Ⅲ** Apps > ⚠ Contacts.
- 2. Tap **Groups**, and then tap a group.
- 3. Tap More > Send email.
- Tap contacts to select them, or tap the All checkbox at the top of the screen to select all, and then tap Done.
  - Only group members that have an email address in their records are displayed.
- 5. Choose an email account and follow the prompts.

#### Delete a Group

Preset groups cannot be deleted.

- From a Home screen, tap III Apps > (1) Contacts.
- 2. Tap Groups > Delete.

- Tap the groups to select them or tap the All checkbox at the top of the screen to select all.
- 4. Tap **Delete**.
- Tap Group only to only delete the group or tap Groups and members to delete the group and the contacts in the groups.

# **Contacts Settings**

These settings allow you to modify settings associated with using the Contacts app.

- 1. From a Home screen, tap **Ⅲ** Apps > ⚠ Contacts.
- 2. Tap **More** (on the left side), and then tap **Settings**.
- 3. Tap an option and follow the prompts.

# **Email**

Use the Email app to view and manage all your email accounts in one app.

To access Email:

► From a Home screen, tap **# Apps** >  **Email**.

### **Configure Email Accounts**

You can configure Email for most accounts in just a few steps.

- 1. From a Home screen, tap 🔠 Apps > 🔘 Email.
- 2. Follow the prompts to set up your email account.

To add an Email account:

- From a Home screen, tap ## Apps > @ Email.
- Tap More > Settings > + Add account.
- 3. Enter your email address and password.

The device communicates with the appropriate server to set up your account and synchronize your email. When complete, your email is displayed in the Inbox for the account.

**Note**: To configure email account settings at any time, tap **More** > **Settings**. Tap the email account to display its settings.

### View Multiple Email Accounts

You can view email you receive for multiple accounts on the Combined view screen or you can view email accounts individually.

- 1. From a Home screen, tap 🔠 Apps > 🍥 Email.
- Tap Menu at the top left of the screen to view the current account mailbox.
- 3. Tap the account name to view:
  - Combined inbox: View all email in a combined inbox.
  - [Account name]: View email for only one email account.

### Manage Your Inbox

There are several tools available from the Inbox screen.

- ► From a Home screen, tap **# Apps** >  **Email**.
  - Tap a message to read and reply or forward it.
  - Tap Search to search for key words in your email inbox.
  - Tap More for additional message options like sorting, deleting, sharing and more.

#### Create and Send an Email

This section describes how to create and send an email using the Email app.

- From a Home screen, tap ## Apps > @ Email >
   Compose.
- Tap the To field to manually add an email address or tap Add recipient to select a recipient from Contacts or Groups.
  - If manually entering recipients, enter additional recipients by separating each entry with a semicolon (;). More recipients can be added at any time before the message is sent.
  - If adding a recipient from your Contacts, tap the contact to place a checkmark, and then tap **Done**. The contact is displayed in the recipients field
  - Tap More to add Cc and Bcc fields.
- 3. Tap the **Subject** and **Message** fields to enter text.

- Tap Attach to add Files, Images, Audio, and more to your email.
- Tap More for additional email options.
- 4. Review your message and tap **Send**.

### **Remove Email Accounts**

To remove an email account:

- 1. 🛮 From a Home screen, tap 🔡 Apps > 🔘 Email.
- 2. Tap More > Settings.
- 3. Tap the account you want to remove.
- 4. Tap **Remove**. Confirm when prompted.

# **Email Settings**

These settings allow you to modify settings associated with using the Email app.

- 1. From a Home screen, tap 🔠 Apps > 🍥 Email.
- Tap More > Settings.
- Under General, tap an option, and then follow the prompts.
- Tap an account to configure specific settings for only that account.

# **Galaxy Apps**

Samsung Galaxy Apps provides a quick and easy way to find and download free premium apps that are compatible with your Galaxy device.

To access the Samsung Galaxy Apps website:

From a Home screen, tap **# Apps** > Galaxy Apps.

# **Galaxy Essentials**

Galaxy Essentials is a collection of specially chosen apps available through Samsung Apps.

From Galaxy Essentials, you can access and download a collection of premium content, free of charge.

To access Galaxy Essentials:

- Swipe across the Home screens and locate and tap the Galaxy Essentials widget.
- Follow the prompts to download Galaxy Essentials apps.

**Note**: A Samsung account is required to purchase and download apps.

# Gallery

View, edit, and manage pictures and videos.

**Note**: Some functions described in this section are only available if there are images or videos in the Gallery.

# View Images and Videos

Launching Gallery displays available folders. When another app, such as Email, saves an image, a Download folder is automatically created to contain the image. Likewise, capturing a screenshot automatically creates a Screenshots folder.

- From a Home screen, tap Apps > Gallery.
- Tap Menu in the upper left corner, and then tap an option to choose the way items are displayed.
  - In Albums view, you can create albums to organize your images. On the drop-down menu, tap Albums, and then tap More > Create album.

- Depending on the view mode selected, either tap an image or video to view it, or first tap an album or folder and then tap an image or video.
  - When viewing an image or video, you can swipe left or right to view the next or previous image or video.

#### Zoom In or Out

Use one of the following methods to zoom in or out on an image:

- Double-tap anywhere on the screen to zoom in or zoom out.
- Spread two fingers apart on any place to zoom in.
   Pinch the screen to zoom out.

# **Play Videos**

You can play videos stored on your device.

- Tap a folder or category to open it.
- 3. Tap a video to view it.
- 4. Tap Play to play the video.

# **Edit Images**

You can edit images stored on your device.

- While viewing an image, tap the screen once to see the following options:
  - Favorite: Mark the image as a favorite, and then access it from the Favorites view.
  - Share: Send the image to your contacts by email, messaging, social media, cloud accounts, or other methods.

- Edit: View and use the editing tools.
- **Delete**: Delete the image from your device.
- More:
  - Details: View and edit information about the image, including the date created, location, and properties.
  - Slideshow: Start a slideshow with the images and videos in the current folder.
  - Set as contact picture: Set the image as the photo for a contact.
  - Set as wallpaper: Set the image as a wallpaper for the Home and Lock screens.

# **Share Images and Videos**

You can share images and videos from your Gallery.

- From a Home screen, tap Apps > Gallery.
- 2. Tap a folder to open it.
- In a folder, tap More > Share, select images and videos, and then tap Share to send them to others or share them with social network services.

- or -

While viewing a single image or video, tap share to send it to others or share it with social network services.

# **Delete Images and Videos**

You can delete images and videos stored on your device.

- 1. From a Home screen, tap 🧰 Apps > 🎒 Gallery.
- 2. Tap a folder to open it.
- Tap More > Edit.
- Tap images and videos to select them, or tap the All checkbox at the top of the screen to select all images and videos.
- 5. Tap **Delete**, and confirm when prompted.

- or -

When viewing a single image or video, tap **Delete**.

# Memo

Use Memo to write and save notes on your device.

### Compose a Memo

You can create memos using the Memo app.

- 1. From a Home screen, tap **# Apps** > **Memo**.
- Tap Create memo and type a memo. Available options include:
  - **Category**: Add or change the category.
  - Image: Insert an image into the memo.
  - Voice: Use your voice to insert text into the memo.
  - Tasks: Add tasks.
- Tap Save when finished.

#### **Edit Memos**

You can make edits to memos you create.

- 2. Tap a memo to view it.
- 3. Tap the content and make edits.
- 4. When you are finished, tap Save.

#### **Browse Memos**

You can browse memos you create.

- ► From a Home screen, tap  **Apps** >  **Memo**.
  - Browse memo entries by swiping up or down.
  - To search for a memo, tap **Search**.

## **Memo Options**

You can edit, share, or manage memos.

- ► From a Home screen, tap **# Apps** > **Memo**.
  - While browsing memos, tap More for the following options:
    - Edit: Select notes to delete or move.
    - Share: Share memos.
    - Manage categories: Create and manage categories to organize your memos.

# My Files

Access files stored on your device, including images, videos, music, and sound clips.

To view files in My Files:

- 1. From a Home screen, tap 🔠 Apps > 🦳 My Files.
- 2. Tap a category to view the relevant files or folders.
- 3. Tap a file or folder to open it.

# File Groups

Files stored in the device are organized into the following groups:

- Recent files: View recently saved files.
- **Category**: Files are grouped into the following categories:
  - Images: View image files.
  - Videos: View video files.

- Audio: View audio files.
- Documents: View document files.
- Download history: View all apps and files that have been downloaded to the device.
- Local storage: View folders and files in their storage locations.
  - Device storage: View folders and files located on the device.
  - SD card: View folders and files located on the optional memory card (not included).
  - This option appears if an optional memory card is installed.

- Cloud storage: Contains shortcuts to FTP servers or other cloud storage locations that you have added.
  - Google Drive: Use a Google account for cloud storage.

## My Files Options

The first category by default is for recently accessed files:

- ► From a Home screen, tap (III) Apps > My Files > Recent files
  - Search: Search for a file or folder.
  - More: Tap for the following options:
    - Edit: Edit files shown in Recent files.
    - Clear recent file history: Clear the Recent files category.
    - Show/Conceal hidden files: Show or conceal hidden files.

 Storage usage: Tap to view memory information for your device.

**Note**: The **Edit** and **Clear recent file history** options become available only after one or more files have been accessed recently.

# **Other Category Options**

Use My File options to search, edit, clear file history, and more.

- From a Home screen, tap Apps > My Files.
- After tapping a category, the following options are available:
  - Search: Search for a file or folder.
  - View as: Change the list style.
  - More: Tap for the following options:
    - Edit: Select files or folders.
    - Share: Share files or folders.
    - Create folder: Add a folder to the current list. This option is displayed in Local storage categories only.
    - Add shortcut: Add a shortcut to the My
       Files main screen. This option is displayed in Local storage categories only.

- Sort by: Change the sort order of the files.
- Show/Conceal hidden files: Show or conceal hidden files.

Note: Options vary by category and folder.

# **Additional Options**

There are additional options for selected files and folders.

- 1. From a Home screen, tap 🧰 Apps > 🦳 My Files.
- Tap More > Edit.
- Tap a file or folder to select it, and select one of these functions:
  - **Delete**: Delete files or folders.
  - Move: Move files or folders to another folder.
  - More: Select one of the following options:

- Copy: Copy files or folders to another folder.
- Rename: Rename a file or folder. This option only appears when just one file or folder is selected.
- Add shortcut on Home screen: Add a shortcut the Home screen.
- Compress: Create a zip folder containing the selected files. This option only appears in Local Storage categories. A selected zip folder has the additional options of Extract and Extract to current folder.
- Details: View details of the selected files or folders

Note: Options vary by category and folder.

# Video Player

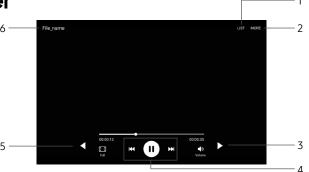

- 1. Video list: View the video list.
- 2. More options: View more options.
- 3. **Move controls**: Move all of the controls to the right (landscape orientation only).
- 4. **Controls**: Fast-forward, rewind, and pause or play the video.
- Move controls: Move all of the controls to the left (landscape orientation only).
- 6. File name: View the name of the video file.

## Access the Video Player

- 1. From a Home screen, tap 🏭 Apps > 🔽 Video.
- 2. Scroll through the videos stored on your device.
- 3. Tap a video to view it.

# Manage Videos

Once you have recorded and saved at least one video, the following options are available:

- 1. From a Home screen, tap **# Apps** > Video.
- Tap **Delete**, and then select one or more videos to delete.
- Tap More to share videos, search for videos, or sort your videos.

# Change the Video Screen Size

You can change the size of the video is several ways during video playback.

- 1. From a Home screen, tap **iii Apps** > **D** Video.
- 2. Tap a video to view it.
- Tap the screen ratio icon to cycle through the screen size options:
  - Full: The entire screen is used, which may cause some minor distortion.
  - **Keep ratio**: The video is enlarged to fit the screen without becoming distorted.

# Settings

Configure your device's connections and settings, add accounts, and customize Home screens, apps, and features.

# **How to Use Settings**

# **Access Settings**

There are a couple of ways to access your device settings.

- ► From a Home screen, tap **# Apps** >  **Settings**.
  - or -

Drag down from the Status bar to display the Notification panel, and then tap 🌣 Settings.

# **Categories of Settings**

Settings are grouped into four categories.

- Connections: Wi-Fi, Bluetooth, VPN, Mobile networks, and other connections.
- Device: Display, Sounds and notifications, Applications, and other device settings.

- **Personal**: Wallpaper, Accounts, Lock screen, Security, and other personal settings.
- **System**: Language and input, Date and time, Battery, Storage, and other system settings.

# **Search for Settings**

If you are not sure exactly where to find a certain setting, you can use the Search feature.

- 1. From a Home screen, tap 🧰 Apps > 🔯 Settings.
- 2. Tap Search.
  - Enter a word or words in the Search field. As you type, settings that match are displayed on the screen.
  - Tap an entry to go to that setting.

# Airplane Mode

Airplane mode disconnects your device from all networks and turns off connectivity features, such as Wi-Fi and Bluetooth.

While in Airplane mode, you can use other features such as playing music, watching videos, and other offline applications.

# **Enable Airplane Mode**

To enable or disable Airplane mode:

- From a Home screen, tap **Ⅲ** Apps > **젤** Settings.
- Tap Airplane mode, and then tap On/Off to enable or disable the option.

**Note**: You can also enable Airplane mode from the Device options menu. Press and hold the **Power** key, and then tap **Airplane mode**.

# Wi-Fi

Wi-Fi is a term used for certain types of Wireless Local Area Networks (WLAN). Wi-Fi communication requires access to a wireless Access Point (AP).

#### Turn Wi-Fi On or Off

Turning Wi-Fi on makes your device able to discover and connect to compatible in-range wireless APs.

- From a Home screen, tap Apps > Settings.
- Tap Wi-Fi, and then tap On/Off to turn Wi-Fi on or off.

#### Wi-Fi Status Indicators

Status bar icons indicate your current Wi-Fi connection status:

- When Wi-Fi is connected, active, and communicating with a wireless Access Point, Wi-Fi active is displayed in the Status bar.
- If a Wi-Fi access point is available, but your device is not connected to it, Wi-Fi available is displayed.
   It may also be displayed if there is a communication issue with the target wireless Access Point.

#### Wi-Fi Networks

To scan for a Wi-Fi network and connect to it:

- From a Home screen, tap Apps > Settings.
- 2. Tap **Wi-Fi**, and then tap **On/Off** to turn on Wi-Fi.
  - When Wi-Fi is turned on, your device automatically scans for available networks and displays them.
- 3. Tap the network you want to connect to.
  - When you select an open network, you are automatically connected to the network.
     Otherwise, enter a password to connect.

#### Manually Connect to a Wi-Fi Network

You can connect your device to a Wi-Fi network manually.

- 1. From a Home screen, tap **# Apps** >  **Apps** >  **Ettings**.
- 2. Tap Wi-Fi, and then tap On/Off to turn on Wi-Fi.
- 3. Tap More > Add network.
- 4. Enter information about the Wi-Fi network:
  - Network name: Enter the name of the Wi-Fi network.
  - Security: Select a security option and enteryour password.
  - Show advanced options: Add advanced options such as IP settings and Proxy settings.
- Tap Connect to store the new information and connect to your target wireless Access Point.

# Wi-Fi Options

The Wi-Fi settings menu allows you to set up many of your device's advanced Wi-Fi services.

- From a Home screen, tap Apps > Settings.
- 2. Tap **Wi-Fi**, and then tap **On/Off** to turn on Wi-Fi.
- 3. Tap More for options:
  - Add network: Manually add a Wi-Fi network.
  - WPS push button: Set up a connection to a WPS (Wi-Fi Protected Setup) router or other equipment.
  - WPS PIN entry: View the PIN used by your device to set up a PIN-secured connection to a Wi-Fi router or other equipment (not configurable).
  - Keep Wi-Fi on during sleep: Specify when to disconnect from Wi-Fi

- Always allow scanning: Allow Google location service and other apps to scan for networks, even when Wi-Fi is turned off.
- Install network certificates: Install authentication certificates.

#### Wi-Fi Direct

Wi-Fi Direct allows direct device-to-device connections using Wi-Fi, without having to connect to a Wi-Fi network.

- 1. From a Home screen, tap **# Apps** >  **Apps** >  **Ettings**.
- 2. Tap **Wi-Fi**, and then tap **On/Off** to turn on Wi-Fi.
  - Wi-Fi must be on to configure settings.
- Tap Wi-Fi Direct. Your device automatically scans for nearby Wi-Fi Direct devices.
- 4. Select a device, and then follow the prompts to complete the connection.

#### Wi-Fi Direct Status Indicator

Status bar icons indicate your current Wi-Fi Direct connection status:

 When your device is connected to another device using Wi-Fi Direct, Wi-Fi Direct is displayed in the Status bar.

# **Bluetooth**

Bluetooth is a short-range communications technology that connects your device wirelessly to a number of Bluetooth devices, such as headsets and hands-free car Bluetooth systems, and Bluetooth-enabled computers, printers, and wireless devices.

**Note**: The Bluetooth communication range is approximately 30 feet.

#### Turn Bluetooth On or Off

Use the settings menu to turn your device's Bluetooth on or off.

- From a Home screen, tap **Ⅲ Apps > ② Settings**.
- Tap Bluetooth, and then tap On/Off to turn Bluetooth on or off.

#### Bluetooth Status Indicator

Status baricons indicate your current Bluetooth connection status:

 When Bluetooth is turned on, \*\* Bluetooth is displayed in the Status bar.

#### Scan for Bluetooth Devices

When you want to pair with another Bluetooth device, you can scan for nearby devices that are visible.

- 1. From a Home screen, tap 🎹 Apps > 🔯 Settings.
- Tap Bluetooth, and then tap On/Off to turn on Bluetooth.
  - When Bluetooth is first turned on, it scans for nearby Bluetooth devices and displays them.
  - To manually perform a new scan, tap **Scan**.

#### Pair Bluetooth Devices

The Bluetooth pairing process allows you to establish trusted connections between your device and another Bluetooth device.

Pairing between two Bluetooth devices is a one-time process. Once a pairing is created, the devices continue to recognize their partnership and exchange information without having to re-enter a passcode.

- 1. From a Home screen, tap **# Apps** >  **Settings**.
- Tap Bluetooth, and then tap On/Off to turn on Bluetooth.
  - Make sure that the target device is discoverable so that your device can find it. Refer to the instructions that came with the device to find out how to set it to discoverable mode.
- Tap the name of the target device when you see it displayed in the Bluetooth devices section.
  - Your device automatically tries to pair with the target device. If automatic pairing fails, enter the passcode supplied with the target device.

**Note**: Due to different specifications and features of other Bluetooth-compatible devices, display and operations may be different, and functions such as transfer or exchange may not be possible with all Bluetooth compatible devices.

#### Rename a Paired Device

Once you have paired your device to another device, you can rename the paired device to make it easier to recognize.

- 1. From a Home screen, tap **# Apps** >  **Apps** >  **Settings**.
- Tap Bluetooth, and then tap On/Off to turn on Bluetooth.
- Tap Settings next to the previously paired device, and then tap Rename.
- 4. Enter a new name, and tap **Rename**.

## Delete a Paired Device (Unpair)

When you unpair from a Bluetooth device, the two devices no longer recognize each other. To connect again, you have to pair the devices.

- 1. From a Home screen, tap **# Apps** >  **Apps** >  **Settings**.
- Tap Bluetooth, and then tap On/Off to turn on Bluetooth.
- Tap Settings next to the paired device, and then tap Unpair to delete the paired device.

# Data Usage

Monitor how your data is being used, and set limits and restrictions to conserve it.

**Note**: Your service provider may account for data usage differently.

- From a Home screen, tap Apps > Settings.
- 2. Tap Data usage for options:
  - Data usage cycle: Tap the drop-down menu, and then choose a time period for data usage. Data usage for the period is displayed on the graph, along with usage by application at the bottom of the screen.
  - By application: View data usage by application.

- 3. Tap More for the following option:
  - Restrict networks: Select Wi-Fi networks that are mobile hotspots. You can restrict apps from using these networks, and you can configure apps to warn you before using these networks for large downloads.

# **More Connection Settings**

The More connection settings allow you to configure a variety of connectivity settings for your device.

# **Printing**

Print images and documents to Samsung printers and other compatible printers (not included).

- 1. From a Home screen, tap **# Apps** >  **Settings**.
- 2. Tap More connection settings > Printing.
- 3. Tap a print service and follow the prompts.

**Note**: Tap + **Download plug-in** to install additional print service drivers.

## Virtual Private Networks (VPN)

Set up and manage your Virtual Private Networks (VPNs).

**Note**: You must set a secured screen lock before setting up a VPN. For more information, see <u>"Set a Screen Lock"</u> on page 140.

#### Add a VPN

Use the VPN settings menu to add a VPN connection to your device.

- 1. From a Home screen, tap **# Apps** >  **Settings**.
- 2. Tap More connection settings > VPN.
- Tap More > Add VPN and follow the prompts to set up your VPN.

#### Connect to a VPN

To connect to a VPN:

- From a Home screen, tap (Ⅲ) Apps > (※) Settings.
- Tap More connection settings > VPN.
- Tap the VPN, enter your log in information, and tap Connect.

#### Disconnect from a VPN

To disconnect from a VPN:

- 1. From a Home screen, tap 🏢 Apps > 🔯 Settings.
- 2. Tap More connection settings > VPN.
- 3. Tap the VPN, and tap **Disconnect**.

#### Edit or Delete a VPN

Once you have set up a VPN connection, you can edit or delete the connection.

- 1. From a Home screen, tap **# Apps** >  **Apps** >  **Ettings**.
- Tap More connection settings > VPN.
- Touch and hold the VPN that you want to edit or delete.

# **Sounds and Notifications**

Configure the sound used to indicate notifications, screen touches, and other interactions.

## **Change the Sound Mode**

You can switch between sound modes, while preserving the individual sound settings you have made.

- From a Home screen, tap Apps > Settings.
- Tap Sounds and notifications > Sound mode, and then choose a mode.
  - Sound: Use the sounds and volume levels you have chosen in Sound settings for notifications and alerts.
  - Mute: Mute all sounds and notifications.

# Adjust the Volume

Set the system volume level and default volume for call ringtones, notifications, and other audio.

**Tip**: You can also set the system volume from a Home screen by pressing the **Volume** key.

- 1. From a Home screen, tap **# Apps** >  **Settings**.
- 2. Tap **Sounds and notifications** > **Volume**.
- 3. Drag the sliders to set the default volume for:
  - Notifications
  - Media
  - System

#### Sounds

Adjust sound levels and configure sound options for applications and notifications.

#### **Default Notification Sound**

Choose a sound for notifications, such as for Messages, Calendar, and Email.

- From a Home screen, tap Apps > Settings.
- Tap Sounds and notifications > Sounds and configure the following options:
  - Default notification sound: Choose a default sound for all notifications.
  - Calendar notifications: Choose a sound for calendar notifications, and enable or disable vibration alert.
  - Email notifications: Configure email account notifications.

#### **System Sounds**

Set various other system sound options.

- . From a Home screen, tap 🏭 Apps > 🔯 Settings.
- Tap Sounds and notification > Sounds, and tap to enable each option:
  - **Touch sounds**: Play tones when you touch or tap the screen to make selections.
  - Screen lock sounds: Play a sound when you unlock the screen.
  - Keyboard sound: Play a sound when the Samsung keyboard is tapped.

# **Sound Quality and Effects**

You can enable sound effects when connected to a headset.

**Note**: Sound effects are only available when headphones or a compatible Bluetooth headset (not included) is connected.

Choose from advanced sound options to customize your audio experience.

- 1. From a Home screen, tap **## Apps** > **@ Settings**.
- Tap Sounds and notifications > Sound quality and effects.
- Tap Adapt sound and follow the prompts to customize your sound settings.
- 4. Tap **On/Off** to enable each option:
  - SoundAlive+: Recreate the effects of rich surround sound.
  - Tube Amp: Simulate the soft timbre of a tube amplifier.

#### Do Not Disturb

You can set your device to silence all alerts except for times you schedule.

- 1. From a Home screen, tap 🌐 Apps > 📀 Settings.
- 2. Tap **Sounds and notifications** > **Do not disturb**.
- 3. Tap **Turn on now** to enable this option.

#### Scheduling

This option allows you to turn Do not disturb mode on or off automatically at scheduled times.

**Note**: Scheduling is not available if Do not disturb mode has been turned on manually.

- From a Home screen, tap **Ⅲ** Apps > **◎** Settings.
- Tap Sounds and notifications > Do not disturb.
- Tap Turn on as scheduled, and set the Days, Start time, and End time.

#### Allow Exceptions

This option lets you customize which notifications are allowed while your device is in Do not disturb mode.

- From a Home screen, tap Apps > Settings.
- 2. Tap Sounds and notifications > Do not disturb.
- Tap Allow exceptions, and tap On/Off to enable the exceptions you want to allow.

# **App Notifications**

Allow or block notification from individual apps.

- From a Home screen, tap Apps > Settings.
- Tap Sounds and notifications > App notifications, and then choose an app to enable or disable notifications.

# Display

Configure your display's brightness, screen timeout delay, and other display settings.

## **Adjust the Screen Brightness**

Adjust the screen brightness to suit your surroundings or personal preference. You may also want to adjust screen brightness to conserve battery power.

- 1. From a Home screen, tap 🌐 Apps > 🔯 Settings.
- 2. Tap Display.
- Drag the **Brightness** slider to set a custom brightness level.

**Note**: You can also control Brightness from the Notification panel.

#### **Outdoor Mode**

Adjust the screen settings so the screen can be viewed more easily while outdoors.

- 1. From a Home screen, tap 🧰 Apps > 🔯 Settings.
- Tap Display.
- 3. Tap **Outdoor mode** to enable or disable the feature.

# Change the Font Size and Style

You can set the font size and style for all text that is displayed on the screen.

- 1. From a Home screen, tap **# Apps** >  **Apps** >  **Ettings**.
- 2. Tap **Display** > **Font** to choose a font size and style.
  - Drag the slider to adjust the font size.
  - Tap a font style to select a font, or tap
     Download fonts to find new fonts from Galaxy Apps.
- 3. Tap **OK** to set the font size and style.

#### Set the Screen Timeout

Turn the screen off after a set amount of time.

- 1. From a Home screen, tap **# Apps** >  **Apps** >  **Ettings**.
- Tap Display > Screen timeout and choose a time period.

#### Select a Screen Mode

Choose a screen mode to match your type of viewing.

- From a Home screen, tap ### Apps > Settings.
- Tap Display > Screen mode and choose a screen mode:
  - Tap Adaptive display if you want your device to automatically optimize the display to match the type of image displayed and other criteria, such as battery level.
    - or –

Choose a specific type of screen mode based on what you are viewing.

# **Daydream**

The Daydream setting controls what is displayed on the screen when the device is docked (dock not included) or while charging. You can choose to display colors or display photos.

- From a Home screen, tap Apps > Settings.
- 2. Tap Display > Daydream.
- 3. Tap On/Off to enable Daydream.
- 4. Configure options:
  - Colors: Tap the selector to display a changing screen of colors.
  - Photo table: Display pictures in a photo table.
     Tap Settings for options.

- Photo frame: Display pictures in a photo frame.
   Tap Settings for options.
- Photos: Display pictures from your Google Account. Tap Settings for options.
- 5. Tap **Preview** to see a demonstration of Daydream.

# **Applications Settings**

Manage settings for applications on your device.

# **Application Manager**

You can download and install new applications on your device. Use Application manager settings to manage your downloaded and preloaded applications.

**Warning**: Because this device can be configured with system software not provided by or supported by Google or any other company, you operate this software at your own risk.

#### **Memory Usage**

See how memory is being used by Downloaded or Running applications.

- 1. From a Home screen, tap **# Apps** >  **Apps** >  **Ettings**.
- 2. Tap **Applications** > **Application manager**.
- Swipe across the screen to display Downloaded, SD card, Running, or All to display memory usage for that category of applications. If you have disabled applications, a Disabled tab also displays.

#### Downloaded

Displays apps you have downloaded onto your device.

- From a Home screen, tap **Ⅲ** Apps > **◎** Settings.
- 2. Tap Applications > Application manager.
- 3. Tap **Downloaded** to view a list of all the downloaded applications on your device.
  - Tap More > Sort by size or Sort by name to switch the order of the Downloaded list.
  - Tap More > Reset app preferences to reset all of your application preferences.
- 4. Tap an application to view and update information about the application, including memory usage, default settings, and permissions. The following options are displayed:
  - Force stop: Stop an app that is misbehaving.
     Restart your device if stopping an app, process, or service causes your device to stop working correctly.

- Uninstall/Uninstall updates: Delete the application from the device or uninstall updates made to apps that cannot be deleted.
- **Disable**: Disable apps that cannot be deleted.
- Show notifications: Tap the checkbox to enable or disable notifications from the app. Notifications display in the Status bar.
- Move to SD card: Move the app to an optional SD card (not included).
- **Clear data**: Clear application data from memory.
- Clear cache: Clear an application's temporary memory storage.
- Clear defaults: Clear an application's customization.
- Permissions: View information about the application's access to your device and data.

#### SD Card

Displays apps you have on your SD card.

- From a Home screen, tap (III) Apps > ( Settings.
- 2. Tap Applications > Application manager.
- Tap SD card to view a list of all the downloaded applications on your device.
  - Tap More > Sort by size or Sort by name to switch the order of the SD CARD list.
  - Tap More > Reset app preferences to reset all of your application preferences.
- Tap an application to view and update information about the application, including memory usage, default settings, and permissions.

#### **Running Services**

View and control services running on your device.

- 1. From a Home screen, tap **## Apps** > **② Settings**.
- 2. Tap Applications > Application manager.

- 3. Tap **Running** to view a list of running services.
  - All the applications that are currently running on the device display.
  - The graph on the Running tab shows used and free RAM.
- Tap show cached processes to dis play all the cached processes that are running. Tap Show services in use to switch back.
- 5. Tap one of the applications to view application information.
  - Stop: Stops the application from running on the device. This is usually done prior to uninstalling the application. (Not all services can be stopped. Stopping services may have undesirable consequences on the application or Android System.)
  - **Report**: Report failure and other application information.

**Note**: Options vary by application.

#### All Apps and Services

View and control all apps and services on your device.

- 1. From a Home screen, tap 🔠 Apps > 🔯 Settings.
- 2. Tap Applications > Application manager.
- 3. Tap **All** to view a list of all the downloaded applications on your device.
  - Tap More > Sort by size or Sort by name to switch the order of the SD card list.
  - Tap More > Reset app preferences to reset all of your application preferences.
  - Tap an application to view and update information about the application, including memory usage, default settings, and permissions.

#### **Disabled Services**

View and configure disabled apps on your device.

**Note**: This screen only displays if you have disabled an app on the Apps screen.

- 1. From a Home screen, tap 🎹 Apps > 🔯 Settings.
- 2. Tap Applications > Application manager.
- Tap **Disabled** to view a list of applications you have disabled
  - To switch the order of the Disabled list, tap More
     Sort by size or Sort by name.
  - To reset all of your application preferences, tap
     More > Reset app preferences.
- 4. Tap an application to view and update information about the application, including memory usage, default settings, and permissions. The following options are displayed:

- Force stop: Stop an app that is misbehaving.
   Restart your device if stopping an app, process, or service causes your device to stop working correctly.
- Uninstall/Uninstall updates: Delete the application from the device or uninstall updates made to apps that cannot be deleted.
- Enable: Move the application back to the Apps screen.
- Show notifications: Tap the checkbox to enable or disable notifications from the app. Notifications display in the Status bar.
- Move to SD card: Move this app to your microSD card.
- Clear data: Clear application data from memory.

- Clear cache: Clear an application's temporary memory storage.
- Clear defaults: Clear an application's customization.
- Permissions: View information about the application's access to your device and data.

**Note**: Options vary by application.

# **Default Applications**

If you have multiple applications of the same type, such as email apps, you can select one app to be the default.

- From a Home screen, tap 🌐 Apps > 🔯 Settings.
- Tap Applications > Default applications. Your defaults are displayed.
- 3. Tap **Clear** to clear each default.

# **Users**

Share this tablet with multiple people by creating User accounts. Users have their own space, which they can customize with their own apps, wallpaper, and settings. Users can also adjust tablet settings like Wi-Fi, which affects everyone. Restricted profiles allow only limited access to apps and content.

# Set Up User Profiles

Set up user profiles and then select one when unlocking the device to use personalized settings.

- 1. From a Home screen, tap 🧰 Apps > 🔯 Settings.
- 2. Tap Users.
- 3. Tap **Add user or profile** and follow the instructions to set up a new user or profile.

#### Delete a User or Profile

To delete a user or profile:

- 1. From a Home screen, tap 🏢 Apps > 🔯 Settings.
- 2. Tap **Users**.
- Tap Delete user next to a user profile.

**Note**: Only the device owner can delete other users or profiles. Deleting a user's profile removes the user account from the device entirely. This includes the user's Google Account, Samsung account, and any other local accounts associated with the user.

### **Switch User Profiles**

To access the device with a user profile:

From a Lock screen, tap Manage users for the user or profile.

# **Change Nicknames and Photo IDs**

The photo and name each user uses in their personal Contact entry (listed under My profile at the top of their Contacts list) is used as their User ID and name.

To change their ID photo and name, each user can edit their personal Contact entry. For more information, see "Edit a Contact" on page 91.

# Wallpaper

Change the look of the Home and Lock screens with wallpaper.

You can display a favorite picture or choose from preloaded wallpapers.

#### To change wallpaper:

- 1. From a Home screen, tap **# Apps** >  **Settings**.
- 2. Tap Wallpaper.
- Tap Home screen, Lock screen, or Home and lock screens.
- Tap an image to preview it, and then tap Set as wallpaper.
  - Tap From Gallery for additional wallpapers.

# Lock Screen and Security

Secure your device and protect your data with Lock Screen and Security settings.

#### Set a Screen Lock

It is recommended that you secure your device using a Screen lock.

- 1. From a Home screen, tap 🏢 Apps > 🔯 Settings.
- Tap Lock screen and security > Screen lock type to select a screen lock and level of security:
  - Swipe: Swipe the screen to unlock it. This option provides no security.
  - Pattern: Create a pattern that you draw on the screen to unlock your device. This option provides medium security.
  - PIN: Select a PIN to use for unlocking the screen.
     This option provides medium to high security.

- **Password**: Create a password for unlocking the screen. This option provides high security.
- None: Do not lock the screen.
- Select your notification preferences, if you choose a secured lock screen option:
  - Show content
  - Hide content
  - Do not show notifications

- 4. Choose a screen lock option:
  - **Show information**: Show information, such as the weather information, on the lock screen.
  - Notifications: Show notifications on the Lock screen.
  - Unlock effect: Set the visual effect used when unlocking the screen. (This option is available with Swipe only.)
  - Secure lock settings: Set your secure lock functions such as Make pattern visible, Lock automatically, Lock instantly with power key, and Smart Lock. This option is not available with Swipe.

**Note**: Options vary based on the screen lock type.

## Find My Mobile

Protect your device from loss or theft allowing your device to be locked, tracked, and for your data to be deleted remotely.

 To access your device remotely, visit <u>findmymobile.</u> <u>samsung.com</u>.

**Note**: You must sign up for a Samsung account and enable Google location service to use Find My Mobile.

- 1. From a Home screen, tap **## Apps** > **@ Settings**.
- 2. Tap Lock screen and security > Find My Mobile.
- 3. Enter your Samsung account password or, if you are not logged in to your Samsung account, tap Add account and follow the prompts. The following options are available:
  - Remote controls: Activate or deactivate Remote controls, which allows you to access your device remotely.
  - **Google location service**: Activate or deactivate Google location service. This service must be on in order to find your device.

#### Unknown Sources

Enable installation of non-Google Play applications.

- 1. From a Home screen, tap **# Apps** >  **Ettings**.
- Tap Lock screen and security > Unknown sources to enable this option.

**Warning**: Enabling installation of third-party applications can cause your device and personal data to be more vulnerable to attacks by unknown sources.

# **Other Security Settings**

Change other security settings, such as those for security updates and credential storage.

### Encryption

Require a numeric PIN or password to decrypt your device each time you power it on or encrypt the data on a memory card (not included) each time it is connected.

- 1. From a Home screen, tap **# Apps** >  **Settings**.
- Tap Lock screen and security > Other security settings.
  - **Encrypt device**: Follow the prompts to encrypt all data on your device.
  - Encrypt external SD card: Follow the prompts to encrypt all data on a memory card (not included).

#### **View Passwords**

Display password characters briefly as you type them.

- From a Home screen, tap 🔠 Apps > 📀 Settings.
- Tap Lock screen and security > Other security settings > Make passwords visible to turn the feature on.

### **Security Update Service**

Automatically receive security updates.

- From a Home screen, tap (Ⅲ) Apps > (※) Settings.
- Tap Lock screen and security > Other security settings for the following Security update service options:
  - Security policy updates: Automatically or manually check for security policy updates.
    - Automatic updates can also be limited to only when your device is connected to a Wi-Fi network
  - Send security reports: Use Wi-Fi to send security reports to Samsung for threat analysis.

#### **Device Administration**

Manage your device administrators and application installation privileges.

- 1. From a Home screen, tap **# Apps** >  **Settings**.
- Tap Lock screen and security > Other security settings > Device administrators.
  - Tap Android Device Manager to allow it to lock or erase a lost device.

### **Credential Storage**

Manage your security certificates. If a certificate authority (CA) certificate gets compromised or for some other reason you do not trust it, you can disable or remove it.

- 1. From a Home screen, tap 🌐 Apps > 🔯 Settings.
- Tap Lock screen and security > Other security settings for the following Credential storage options:

- **Storage type**: Select a storage location for credential contents.
- View security certificates: Display certificates in your device's ROM and other certificates you have installed.
- Install from device storage: Install a new certificate from storage.
- Clear credentials: Erase the credential contents from the device and reset the password.

### **Advanced Security Settings**

Use these options to configure advanced security settings.

- From a Home screen, tap **Ⅲ Apps** > **② Settings**.
- Tap Lock screen and security > Other security settings for the following advanced options:
  - Trust agents: Perform selected actions when trusted devices are connected.

- To view Trust agents, set up a secured screen lock (Password, PIN, or Pattern).
   For more information, see <u>"Set a Screen Lock" on page 140</u>.
- Pin windows: Pin an app on your device screen, preventing access to other features of your device.
- Usage data access: View the applications that can access your device's usage history.
- Notification access: View the applications that can access notifications you receive on your device.

# Privacy

Choose from various modes designed to hide personal content from being accessed by anyone else using your device.

#### Location

Some apps, such as Google Maps, may require one or more location services be turned on for full functionality.

### Locating Method

Before using any features that require location assistance, you must enable your device's location services.

- 1. From a Home screen, tap 🏢 Apps > 🔯 Settings.
- 2. Tap **Privacy** > **Location**.
- 3. Tap **On/Off** to turn on Location services.

- Tap Locating method to select how your location is determined:
  - GPS and Wi-Fi: Use GPS and Wi-Fi networks.
  - Wi-Fi only: Use Wi-Fi only (no GPS).
  - GPS only: Use GPS only.

#### **Recent Location Requests**

Apps that have requested your location are listed under Recent location requests.

- 1. From a Home screen, tap 🏢 Apps > 🔯 Settings.
- 2. Tap **Privacy** > **Location**.
- 3. Tap **On/Off** to turn on Location services.
- Tap an entry under Recent location requests to view the app's settings.

#### **Location Services**

Google Location History™ stores and uses your device's most recent location data. Google apps, such as Google Maps, can use this data to improve your search results based on places that you have visited.

- 1. From a Home screen, tap 🔠 Apps > 🔯 Settings.
- Tap Privacy > Location.

- 3. Tap **On/Off** to turn on Location services.
- 4. Tap **Google Location History** and sign in to your Google Account for more options.

# **Report Diagnostic Info**

This feature sends diagnostic information about your device when you are having technical problems.

- 1. From a Home screen, tap **# Apps** >  **Settings**.
- 2. Tap Privacy > Report diagnostic info.
- Read the consent information, and then tap Yes to enable this feature or tap No thanks.

# **Accessibility**

Accessibility services are special features that make using the device easier for those with certain physical disabilities.

**Note**: You can download additional accessibility applications from the Google Play store.

- 1. From a Home screen, tap **# Apps** >  **Ettings**.
- 2. Tap Accessibility for options:

#### Vision

- Dark screen: Keep the screen turned off at all times for privacy.
- Rapid key input: Release your finger to enter selection instead of double tapping.
- Speak passwords: Read the characters aloud as you enter your passwords.
- Font size: Set the font size.

- Magnification gestures: Use exaggerated gestures such as triple-tapping, double pinching, and dragging two fingers across the screen.
- Grayscale: Change all colors to gray.
- Negative colors: Reverse the display of colors from white text on a black background to black text on a white background.
- Color adjustment: Adjust the color of the screen if you are color blind or have difficulty reading the display because of the screen color.
- Accessibility shortcut: Quickly enable accessibility features in two quick steps.

 Text-to-speech options: Set your preferred TTS engine and options. For more information, see "Text-to-Speech Options" on page 157.

#### Hearing

- Turn off all sounds: Turn off all notifications and audio for privacy.
- Samsung subtitles (CC): Use Samsung subtitles with multimedia files when available.
- Google subtitles (CC): Use Google subtitles with multimedia files when available.
- Left/right sound balance: Use the slider to set the left and right balance when using a stereo device.
- Mono audio: Switch audio from stereo to mono for use with one earphone.

#### Dexterity and interaction

- Assistant menu: Improve the device accessibility for users with reduced dexterity.
- Press and hold delay: Select a time interval for this action.
- Interaction control: Block areas of the screen from touch interaction. Disable auto screen rotation and hard key functions.
   Only show application notifications in the Notification panel and the Status bar.

#### More settings

- Direct access: Open your accessibility settings by pressing the Home key quickly three times in succession.
- Notification reminder: Beep at set intervals to remind you of any unread notifications.
- **Single tap mode**: Dismiss or snooze alarms and calendar events with a single tap.

#### Services

- TalkBack: When Talkback is on, your device provides spoken feedback.
- **Switch Access**: Control your device using configurable key combinations.

Additional accessibility apps may be downloaded from the Google Play store. Certain accessibility services you install may be configured here.

# **Accounts**

Set up and manage accounts, including your Google Account, Samsung account, email, and social networking accounts.

Depending on the account, you can choose to synchronize your calendar, contacts, and other types of content.

### Add an Account

You can add and manage all your email, social networking, and picture and video sharing accounts.

- 1. From a Home screen, tap **# Apps** >  **Ettings**.
- Tap Accounts > 

  Add account.
- 3. Tap one of the account types.
- Follow the prompts to enter your credentials and set up the account.

## **Synchronize Accounts**

You can synchronize your calendar, contacts, and other types of accounts.

- From a Home screen, tap Apps > Settings.
- Tap Accounts > [Account type].
- Tap an account to view the sync settings for that account.

- 4. Tap individual data items to sync.
- Tap More > Sync all or Sync now to synchronize the account.

**Note**: Sync options and the location of the sync command differ depending on the account type.

# **Account Settings**

Each account has its own set of settings. In addition, you can configure common settings for all accounts of the same type.

**Note**: Account settings and available features vary between account types and service providers. Contact your service provider for more information on your account's settings.

- From a Home screen, tap **Ⅲ Apps > ② Settings**.
- Tap Accounts > [Account type].

- 3. Tap an account to configure that account's sync settings.
- 4. Tap other available options for the account type.

#### Remove an Account

You can remove accounts from your device.

- From a Home screen, tap  **Apps** > **◎ Settings**.
- 2. Tap Accounts > [Account type].
- Tap the account and then tap More > Remove account.

# **Backup and Reset**

Back up your data to Google servers. You can also reset your device to its factory defaults.

## **Backup and Restore**

Enable backup of your information to your Samsung account or Google servers.

- From a Home screen, tap **Ⅲ** Apps > **젤** Settings.
- 2. Tap **Backup and reset** for options:

#### Samsung account

- Back up my data: Enable back up of your application data, Wi-Fi passwords, and more through your Samsung account.
- Restore: Use your Samsung account to restore your backup data.

#### Google Account

• Backup account: Select a Google Account to be

used as your backup account.

- Back up my data: Enable back up of application data, Wi-Fi passwords, and other settings to Google servers.
- Automatic restore: Enable automatic restoration of settings from Google servers.
   When enabled, backed-up settings are restored when you reinstall an application.

#### **Auto Restart**

Optimize your device by restarting it automatically at set times. The device only restarts if it is not in use and battery power is more than 30%.

**Note**: Any unsaved data is lost when the device restarts

#### To enable Auto restart:

- From a Home screen, tap (Ⅲ) Apps > (∅) Settings.
- 2. Tap Backup and reset > Auto restart.
- Tap On/Off to activate Auto restart, and then set the following parameters:
  - Time: Restart your device at this time of day.
  - Days: Restart your device on these days of the week.

#### **Factory Data Reset**

You can reset your device to factory defaults, erasing all data from your device.

This action permanently erases ALL data from the device, including Google or other account settings, system and application data and settings, downloaded applications, as well as your music, photos, videos, and other files. Any data stored on an external SD card is not affected

#### To reset your device:

- From a Home screen, tap Apps > Settings.
- Tap Backup and reset > Factory data reset.
- Tap Reset device and follow the prompts to perform the reset.
- 4. When the device restarts, follow the prompts to set up your device.

# Language and Input

Configure your device's language and input settings.

### Set Your Default Language

You can select a default language for your device's menus and keyboards.

- From a Home screen, tap Apps > Settings.
- 2. Tap Language and input > Language.
- 3. Select a language from the list.

## **Default Keyboard**

You can select a default keyboard for your device's menus and keyboards.

- 1. From a Home screen, tap 🔠 Apps > 🔯 Settings.
- Tap Language and input > Default keyboard.
- 3. Select a keyboard.

**Note**: Additional keyboards can be downloaded from the Google Play store.

# Samsung Keyboard

Configure options for using the Samsung keyboard.

- 1. From a Home screen, tap **# Apps** >  **Ettings**.
- Tap Language and input > Samsung keyboard for options:
  - **Input languages**: Set the keyboard type and language.
    - Add input languages: Choose which languages are available on the keyboard. To switch between languages, slide the Space bar sideways.
  - Smart typing: Use predictive text and correct common typing mistakes to improve input.
    - Predictive text: Predictive text suggests
      words that match your text entries, and
      can automatically complete common
      words. Predictive text can learn your
      personal writing style from your contacts,
      messages, Gmail, and social networking

- sites improving its accuracy of predicting your text entries.
- Additional keyboard settings provide assistance with capitalization, punctuation, and much more.
- Key-tap feedback: Play a tone or see character previews while typing.
- Customization: Use alternative characters, text shortcuts, change the keyboard size, or use a high contrast keyboard.
- Other settings: Reset keyboard settings, clear personalized data, and view information about the Samsung keyboard.

# **Google Voice Typing**

Speak rather than type your text entries using Google voice typing.

- From a Home screen, tap Apps > Settings.
- Tap Language and input > Google voice typing for options:
  - Language: Select languages for Google voice typing.
  - "Ok Google" detection: Launch a Google search whenever you say "OK Google".
  - Hands-free: Allow requests with the device locked.
  - Speech output: Select options for spoken feedback.
  - Offline speech recognition: Download and install speech recognition engines, allowing you to use voice input while not connected to the network

- Block offensive words: Hide search results that contain offensive words.
- Bluetooth headset: Use audio input from a Bluetooth headset (not included) if one is connected.

## **Voice Input**

Use Google voice recognition to perform Google searches using spoken commands.

To perform a voice search, tap in the Google search bar or widget. Or say "Ok Google" to launch a Google search (if the hotword detection option is enabled).

- 1. From a Home screen, tap **## Apps** > **@ Settings**.
- 2. Tap Language and input > Voice input for options.
  - Tap Enhanced Google services for full voice interaction or Basic Google recognition for simple voice recognition.
  - Tap **Settings** next to the selected recognition service to configure its options.

### Text-to-Speech Options

Configure your Text-to-Speech (TTS) options. TTS is used for various accessibility features, such as Voice Assistant. For more information, see <u>"Accessibility" on page 147</u>.

- 1. From a Home screen, tap 🧰 Apps > 🔯 Settings.
- Tap Language and input > Text-to-speech options for options:
  - Preferred TTS engine: Choose either the Samsung or Google Text-to-speech engine. Tap
     Settings next to each TTS engine for options.
  - **Speech rate**: Set the speed at which the text is spoken.
  - **Default language status**: Display the default language in use.

# **Pointer Speed**

Configure pointer speed for an optional mouse or trackpad (not included).

- From a Home screen, tap Apps > Settings.
- 2. Tap Language and input > Pointer speed.
- Drag the Pointer speed slider to the right to go faster or to the left to go slower.
- 4. Tap **OK** to save your settings.

# **Battery**

View how battery power is used for device activities.

- 1. From a Home screen, tap **## Apps** > **@ Settings**.
- 2. Tap **Battery** for options:
  - Power saving mode: Save battery power by limiting your device's performance and restricting location services and most background data.
  - Ultra power saving mode: Save battery power by using a minimal Home screen layout and limiting the number of usable apps.
  - Display battery percentage: Display the battery charge percentage next to the battery icon on the Status bar.

# **Battery Chart**

The battery level displays as a percentage. The amount of time the battery has been used also displays.

► Tap **Refresh** to update the listing.

### **Apps and System Usage**

Battery usage displays in percentages per application and system process.

- Tap Screen, Android System, Device Idle, or an app to view how they are affecting battery use.
- 2. Tap **Refresh** to update the listing.

**Note**: Other applications may be running that affect battery use.

# Storage

View the device memory and usage. Mount, unmount, or format an optional memory card (not included).

### **Device Memory**

View and manage the memory used by the device.

- From a Home screen, tap Apps > Settings.
- 2. Tap Storage.

Device memory used out of the total space available is displayed.

The amounts of memory used are further divided into-

- Total space: The total space in your device's memory.
- Available space: The amount of storage space currently available.

- **System memory**: The minimum amount of storage space required to run the system.
- Used space: The amount of storage space currently being used.
- Cached data: The amount of data currently cached.
- Miscellaneous file: The amount of memory used to store miscellaneous files.

To increase available memory:

- 1. From a Home screen, tap **## Apps** > **@ Settings**.
- Tap Storage.
- Tap Cached data to clear cached data for all apps.
   Tap Delete to confirm.
- Tap Miscellaneous files, and then select unnecessary files and tap Delete.

## Memory Card (SD Card)

Once an optional memory card (not included) has been installed in your device, the card memory is displayed as part of Total space and Available space.

For more information, see "Install an Optional Memory Card" on page 6.

#### Mount a Memory Card

When you install an optional memory card, it is automatically mounted (connected to the device) and prepared for use. However, should you unmount the card without removing it from the device, you must mount it before it can be accessed.

- From a Home screen, tap **Ⅲ** Apps > 
   Settings.
- 2. Tap Storage > Mount SD card.

### Remove a Memory Card

**Warning**: To prevent damage to information stored on the memory card, unmount the card before removing it from the device.

- 1. From a Home screen, tap **## Apps** > **@ Settings**.
- 2. Tap Storage > Unmount SD card.
- 3. Open the memory card slot cover and turn to expose the slot.
- Gently press inward on the memory card so that it pops out from the slot and carefully pull the card out
- 5. Close the memory card slot cover.

#### Format a Memory Card

**Warning**: When formatting an SD card, you should back up your music and photo files that are stored on the card because formatting the SD card deletes all of the stored data.

- From a Home screen, tap **Ⅲ** Apps > **◎** Settings.
- Tap Storage > Format SD card and follow the prompts.

# Date and Time

By default, your device receives date and time information from the wireless network.

When you are outside network coverage, you may want to set date and time information manually using the date and time settings.

- 1. From a Home screen, tap **## Apps** > **@ Settings**.
- Tap Date and time. The following options are available:
  - Automatic date and time: Receive date and time updates from the wireless network.

When Automatic date and time is disabled, the following options are available:

- Set date: Enter the current date.
- Set time: Enter the current time.

- Select time zone: Choose your local time zone.
- Use 24-hour format: Set the format for displaying time.

# **User Manual**

View tips and guidelines for using your device.

To view the user manual for this device:

- 1. From a Home screen, tap **Ⅲ** Apps > **⊚** Settings.
- 2. Tap User manual.

# **About Device**

View information about your device, including current status, legal information, hardware and software versions, and more.

- 1. From a Home screen, tap **# Apps** >  **Apps** >  **Ettings**.
- Tap About device, and then tap items for more details:
  - Software update
    - Download updates manually: Check for and install available software updates.
    - Scheduled software updates: Set a time to automatically check for and install available software updates.
  - Status: View the status of the battery, network, and other information about your device.
  - Legal information: View legal notices and other legal information, including your embedded Samsung legal information.

- Device name: View and change your device's name.
- Additional device information includes the Model number, Android version, Build number, and more.